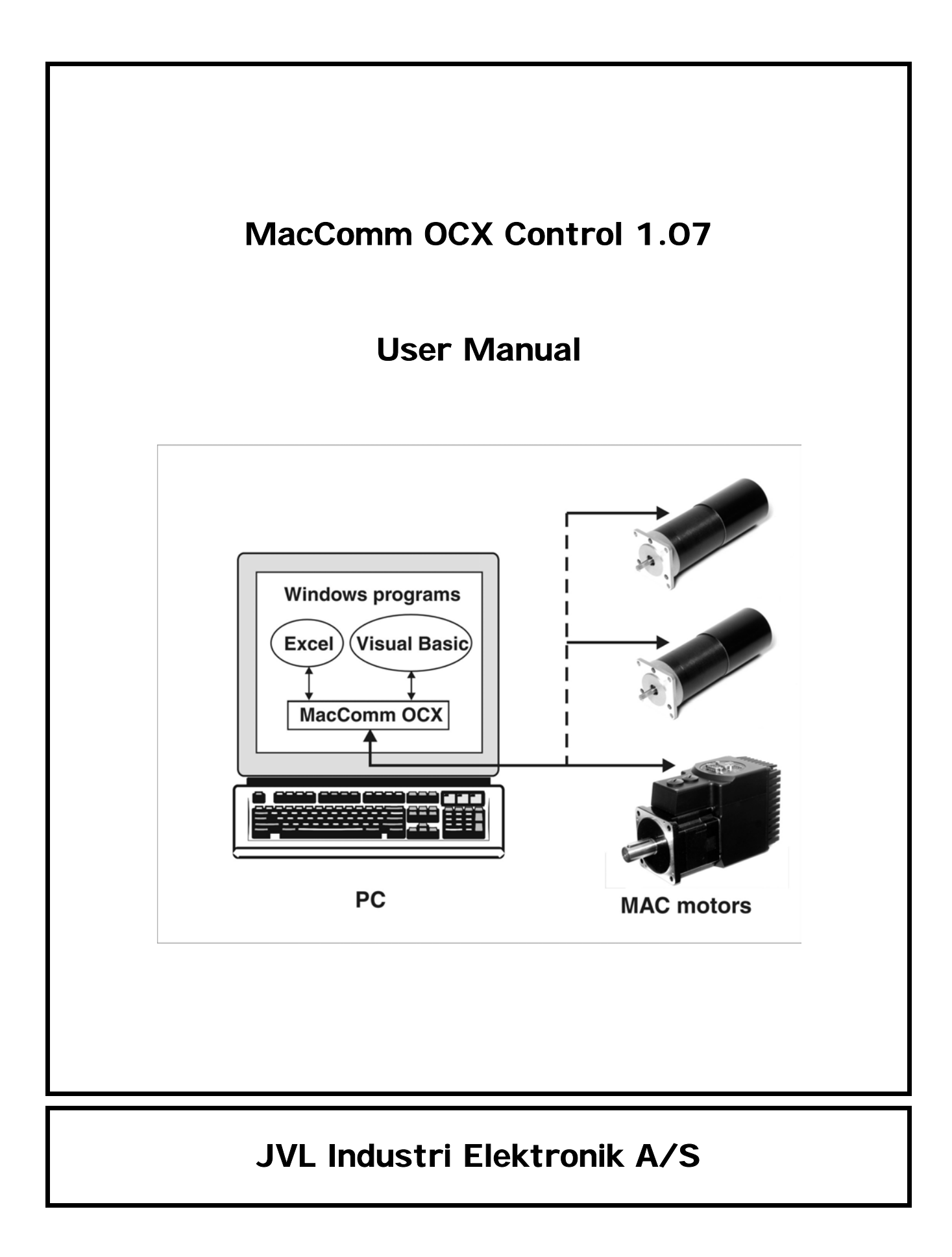

# **Contents**

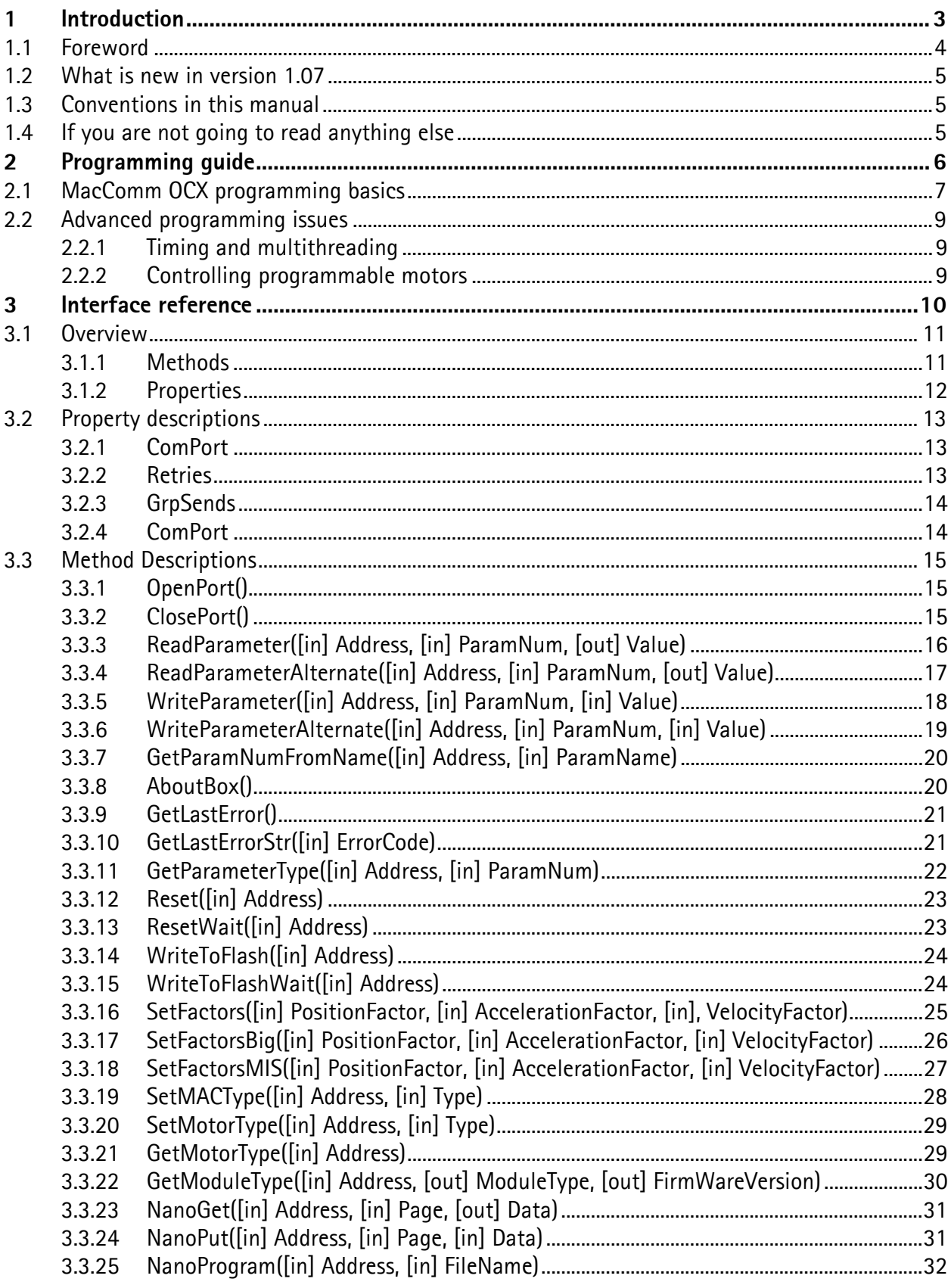

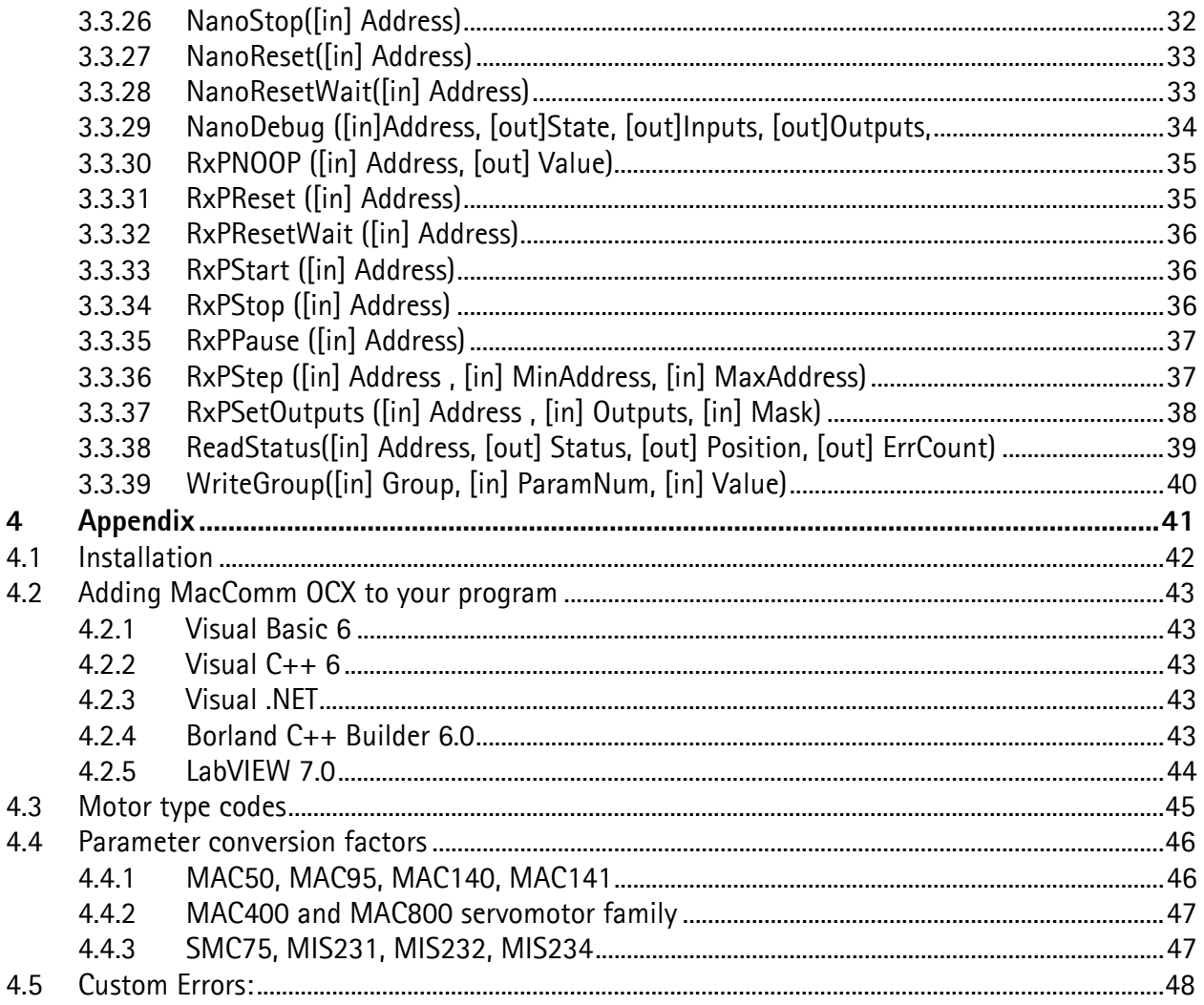

# **1 Introduction**

# **1.1 Foreword**

MacComm OCX has been developed to provide an easy way of interfacing to the MAC motors from various Windows applications.

To use the MacComm OCX you only need a development environment that supports ActiveX components (previously called OLE controls)

This includes: MS Excel, MS Visual Studio, Borland C++ Builder, Borland Delphi, LabView, and many more.

By using this OCX you do not need to worry about setting up the COM port settings such as: baud rate, start bits, stop bits, databits, parity, CTS, RTS etc.

These settings are handled automatically by the OCX. All you need is to tell what COM port is used and what addresses the MAC motors are connected.

The MAC motor address is only required when more than one MAC motor is connected to the same serial cable. Otherwise address 255 is a broadcast address, where the MAC motor will react regardless of configured address.

### **1.2 What is new in version 1.07**

Version 1.07 adds support for the QuickStep family of stepper motor controllers and integrated steppers.

Current JVL products in this range include the SMC75 stepper motor controller board, and the MIS231, MIS232 and MIS234 integrated stepper motors. All of them are programmable in the same way as the MAC00-R1/R2/R4 modules. For further information on these products, visit the JVL website at http://www.jvl.dk.

The addition of the QuickStep family has required an extension to the MacComm OCX interface. This is in the form of the SetMotorType method, which tells the OCX how to handle a motor, at a given address on the serial bus. It is similar to the SetMACType method, but is more flexible. Also added is the GetMotorType method, which allows you to read back the type code provided to SetMotorType. For more information, see sections 3.3.20, 3.3.19, and 3.3.21 for detailed descriptions of the relevant functions. For a list of currently defined motor type codes, see appendix 4.3.

In addition, this manual has been revised and extended.

### **1.3 Conventions in this manual**

This manual is mainly about programming with the MacComm OCX, and there is really only one convention that matters: the form of the code examples.

In all cases where the text is a concrete example, like code that can be added to a program, or commands that can be entered at a command prompt, the text will look like this:

```
 'This is a Visual Basic comment 
MacComm.Retries = 5
```
Where nothing else is indicated, 'MacComm' in the code samples refer to an instance of the MacComm OCX.

### **1.4 If you are not going to read anything else**

If you are anxious to get started quickly, we suggest you turn to section 2.1 of the programming guide. It explains the basics of using the MacComm OCX, and also points out some important pitfalls.

Instructions for installing the OCX to your system are found in appendix 4.1.

Instructions for using the OCX with your development environment are found in appendix 4.2.

**2 Programming guide** 

# **2.1 MacComm OCX programming basics**

First you need to add the OCX to your project (See Installation instructions later in this manual) To initialize the OCX the following are required:

Setting "ComPort" to wanted COM port number Calling SetMACType to set MAC type (only required for MAC 400/800) Calling "OpenPort"

Now it is possible to use the various commands for setting/retrieving values:

Call ReadParameterAlternate to read a value Call WriteParameterAlternate to set a value Etc.

To close the communications do the following: Call ClosePort

# **2.2 Advanced programming issues**

This chapter deals with various issues which, strictly speaking, is beyond the scope of a reference manual like this one. However, we know that many JVL costumers will appreciate having these issues clarified.

# **2.2.1 Timing and multithreading**

All calls to the MacComm OCX block the calling thread until completed. This simplifies programming and debugging, but delays execution of the thread. If this is not acceptable, we recommend that each instance of the OCX is handled by its own background thread.

The details of how this should be done both depends on your choice of programming tool, and the intended application. They are therefore beyond the scope of this manual.

# **2.2.2 Controlling programmable motors**

Programmable motors include the QuickStep family, and any MAC motor with a MAC00-Rx, -RxP, - FB4, or –EW4 module. A programmable motor can be controlled in the same fashion as a nonprogrammable motor. However, if a program is run locally on the motor, concurrently with the motor being controlled from the outside, certain things must be considered.

MAC motors with MAC00-Rx modules: the Rx NanoPLC module has been discontinued, but remains in use with many JVL costumers.

MAC motors with MAC00-RxP, -FB4, and -EW4 modules:

QuickStep motors and controllers:

**3 Interface reference** 

JVL Industri Elektronik A/S – User Manual – MacComm OCX Control 10

# **3.1 Overview**

This is a brief overview of the methods and properties available in the MacComm OCX interface.

### **3.1.1 Methods**

OpenPort() ClosePort() ReadParameter([in] Address, [in] ParamNum, [out] Value) ReadParameterAlternate([in] Address, [in] ParamNum, [out] Value) WriteParameter([in] Address, [in] ParamNum, [in] Value) WriteParameterAlternate([in] Address, [in] ParamNum, [in] Value) GetParamNumFromName([in] Address, [in] ParamNum) GetLastError() GetLastErrorStr([in] long ErrorCode) GetParameterType([in] Address, [in] ParamNum) Reset([in] Address) ResetWait([in] Address) WriteToFlash([in] Address) WriteToFlashWait([in] Address) SetFactors([in] PositionFactor, [in] AccelerationFactor, [in] VelocityFactor) SetFactorsBig([in] PositionFactor, [in] AccelerationFactor, [in] VelocityFactor) SetMACType([in] Address, [in] Type) GetModuleType([in] Address, [out] ModuleType, [out] FirmWareVersion) NanoGet([in] Address, [in] Page, [out] Data) NanoPut([in] Address, [in] Page, [in] Data) NanoProgram([in] Address, [in] FileName) NanoWrite([in] Address) NanoStop([in] Address) NanoReset([in] Address) NanoResetWait([in] Address) NanoDebug([in] Address, [out] State, [out] Inputs, [out] Outputs, [out] Time, [out] Count, [out] ModeCmd) RxPReset([in] Address) RxPResetWait([in] Address) RxPNOOP([in] Address, [out] Value) RxPStart([in] Address) RxPStop([in] Address) RxPPause([in] Address) RxPStep([in] Address, [in] MinAddress, [in] MaxAddress) RxPSetOutputs([in] Address, [in] Outputs, [in] Mask) ReadStatus([in] Address, [out] Status, [out] Position, [out] ErrCount); WriteGroup([in] Group, [in] RegisterNo, [in] Value); AboutBox() SetMotorType([in] Address, [in] Type) GetMotorType([in) Address, [out] Type)

# **3.1.2 Properties**

ComPort Retries GrpSends Baud

# **3.2 Property descriptions**

### **3.2.1 ComPort**

**Type: Integer Default value: 1 Description:**  Use this property to select the serial port **Example(s):**   $C_{++}$ : // Use COM1  $MacComm.ComPort = 1;$ 

BASIC:

 'Use COM1 MacComm.ComPort = 1

# **3.2.2 Retries**

**Type: Integer Default value: 5 Description:**  Use this property to set the number of retries **Example(s):**   $C++$ : // Try five times before reporting failure MacComm.Retries = 5; BASIC: 'Try five times before reporting failure

MacComm.Retries = 5

# **3.2.3 GrpSends**

**Type: Integer Description:**  Use this property to set the serial port **Example(s):**  C++:

 // Use COM1 MacComm.ComPort = 1;

BASIC:

 'Use COM1 MacComm.ComPort = 1

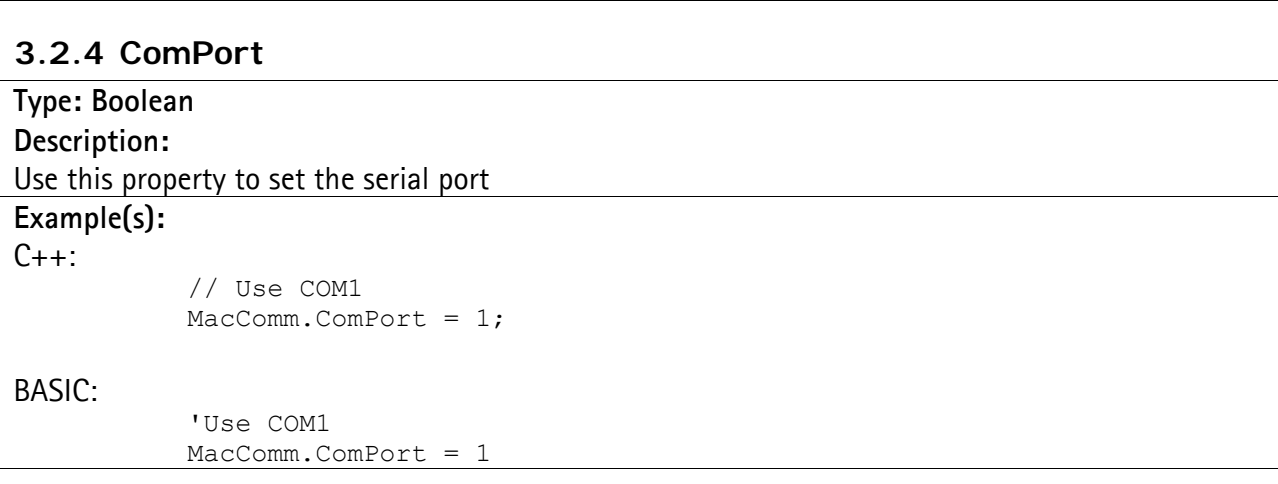

# **3.3 Method Descriptions**

#### **3.3.1 OpenPort()**

**Return type: Boolean**  Returns true if open was successful

**Description:** 

Use this method to open the port

**Example(s):** 

 $C_{++}$ :

```
 // Opening the port 
bool Result=MacComm.OpenPort();
```
BASIC:

```
 'Opening the port 
Dim Result As Boolean 
Result = MacComm.OpenPort
```
# **3.3.2 ClosePort()**

**Description:**  Use this method to close the port

**Example(s):** 

C++:

 // Closing the port MacComm.ClosePort();

BASIC:

 'Closing the port MacComm.ClosePort

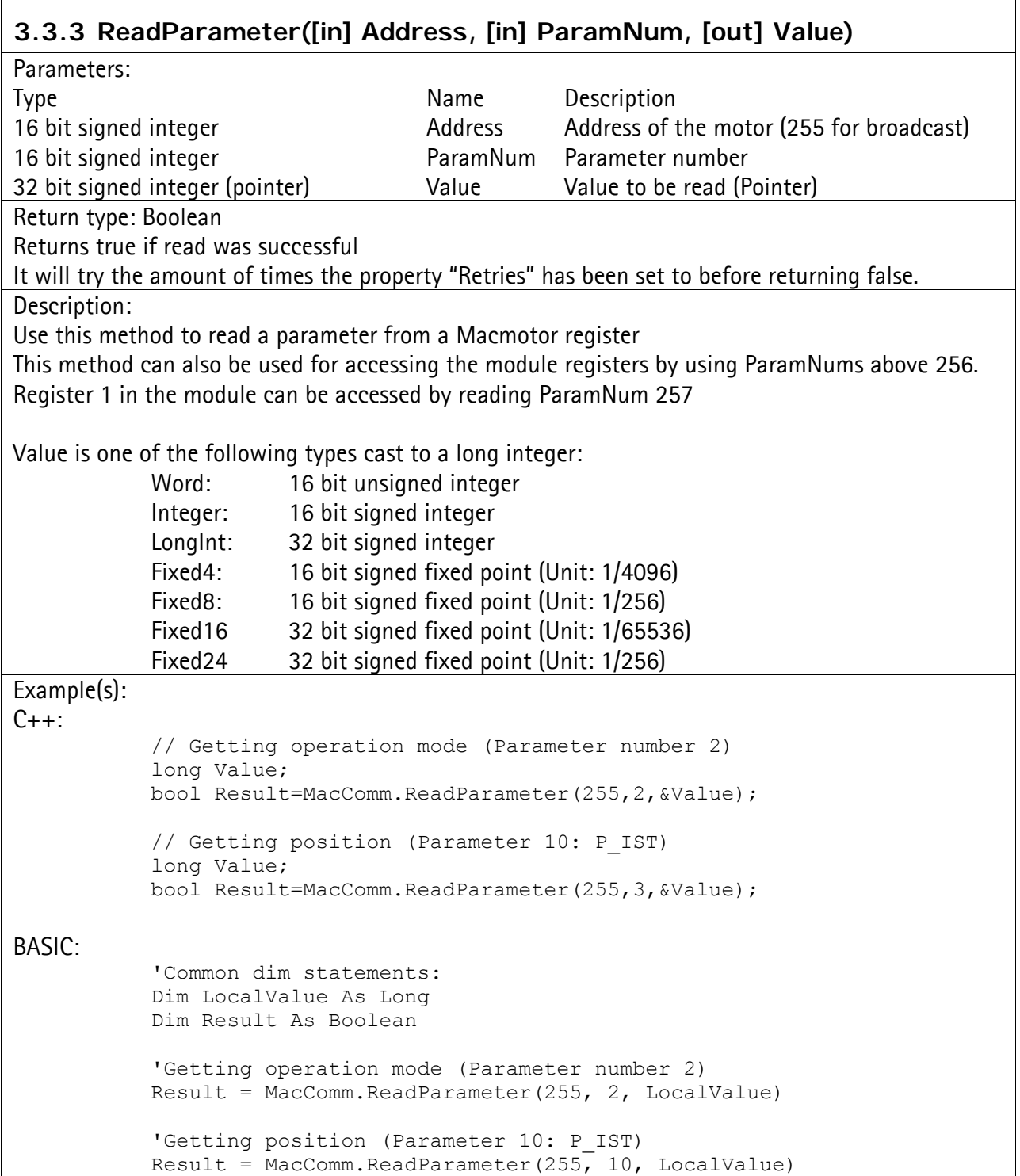

 $\overline{\mathbf{1}}$ 

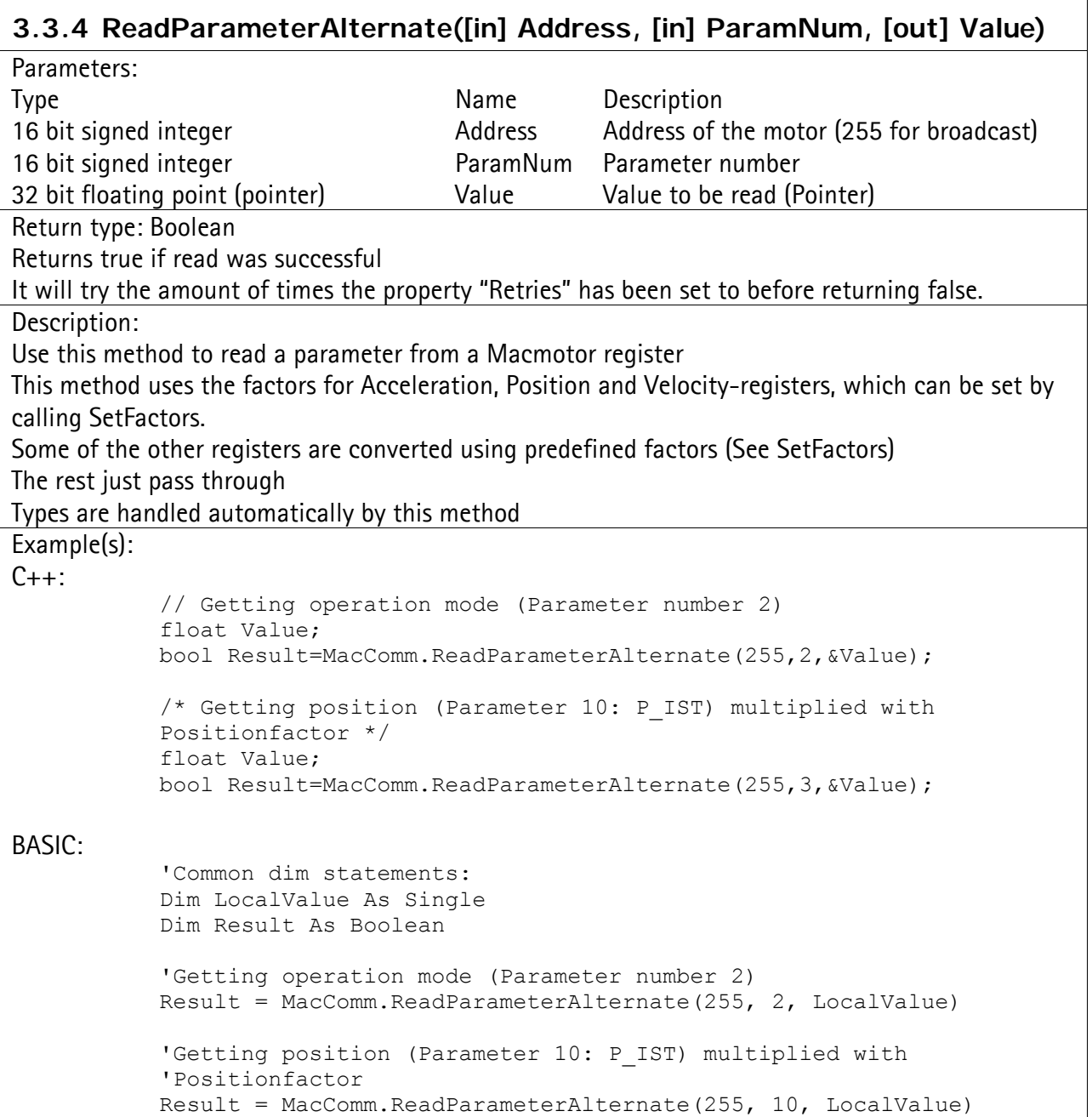

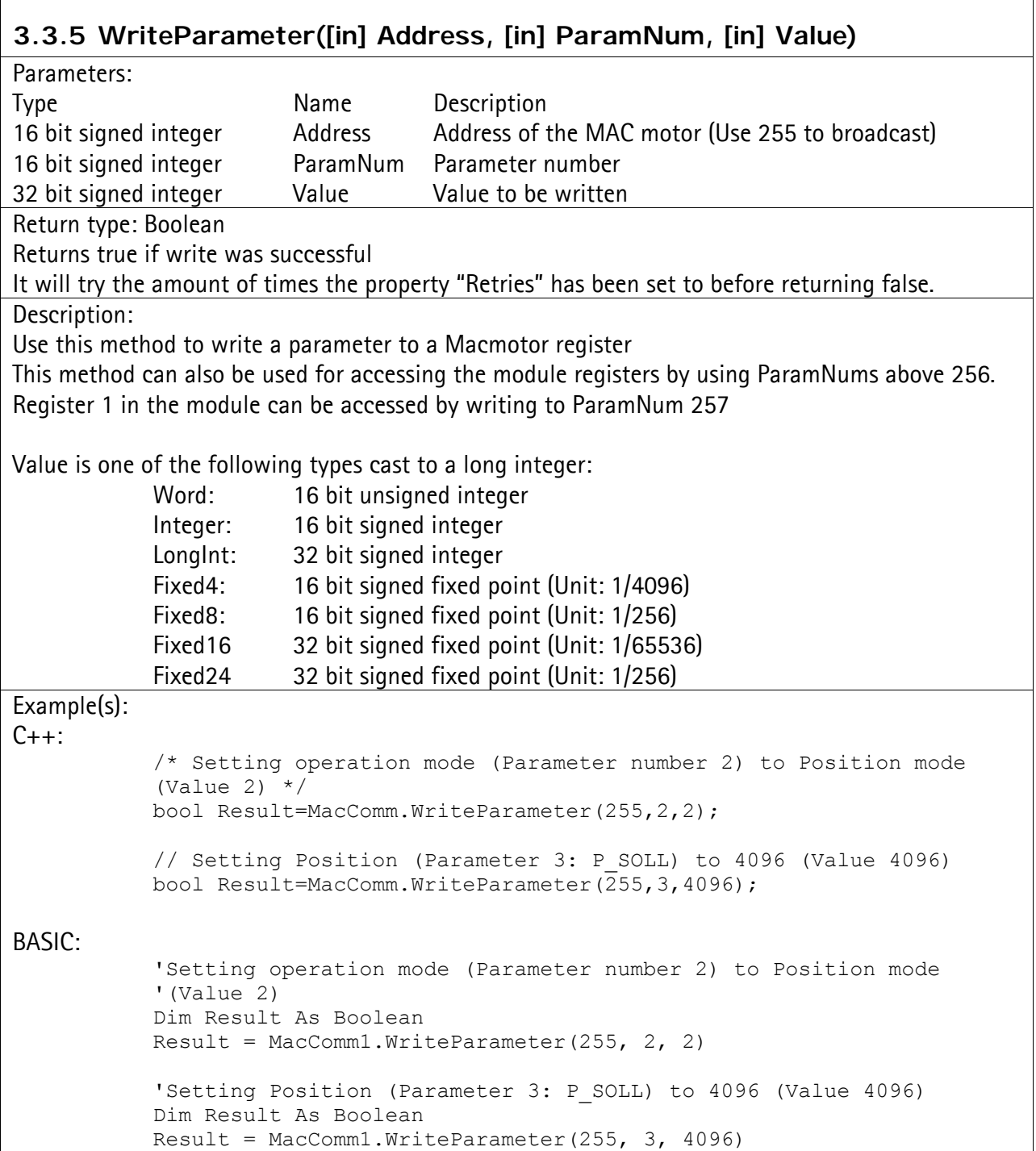

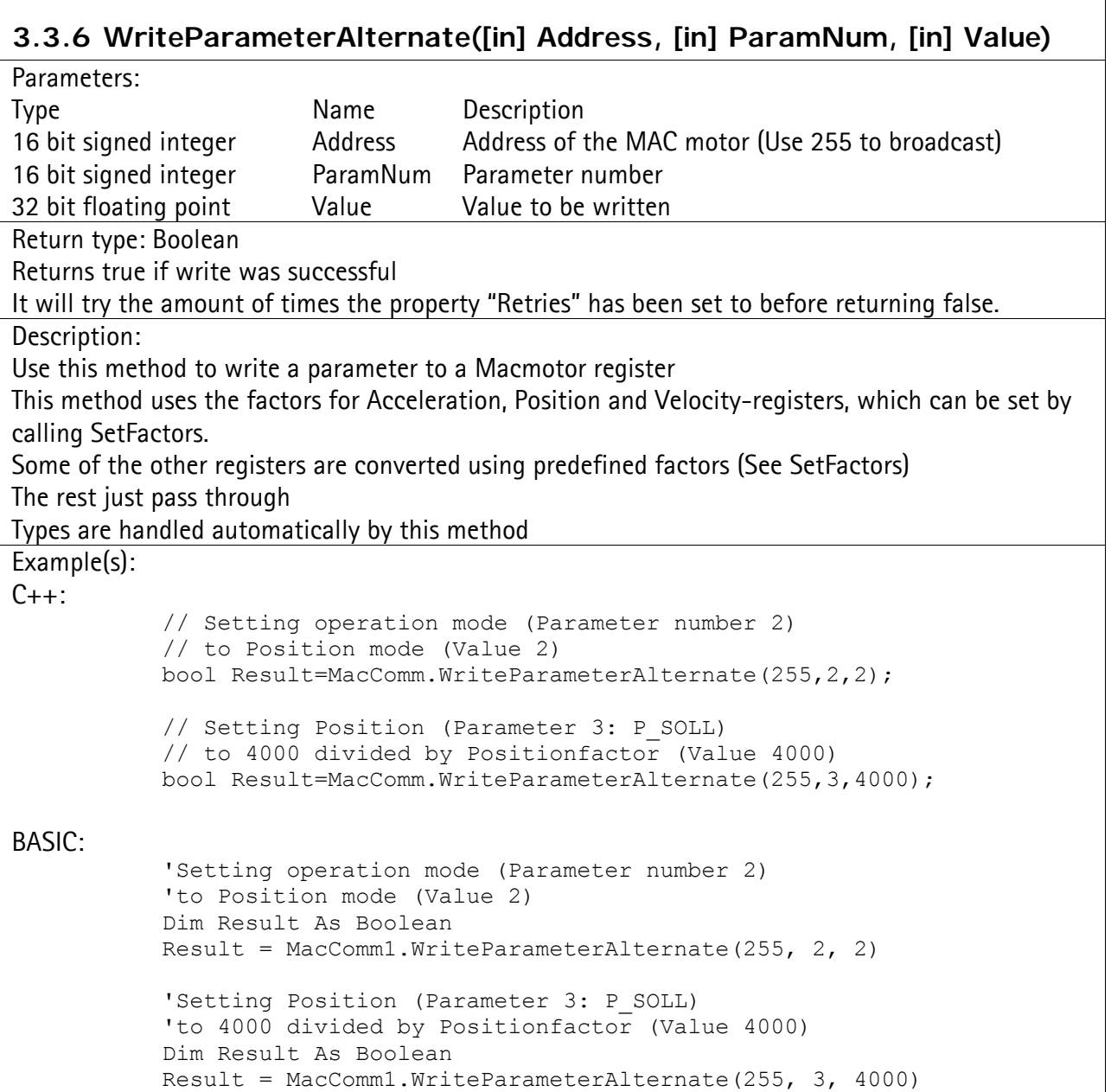

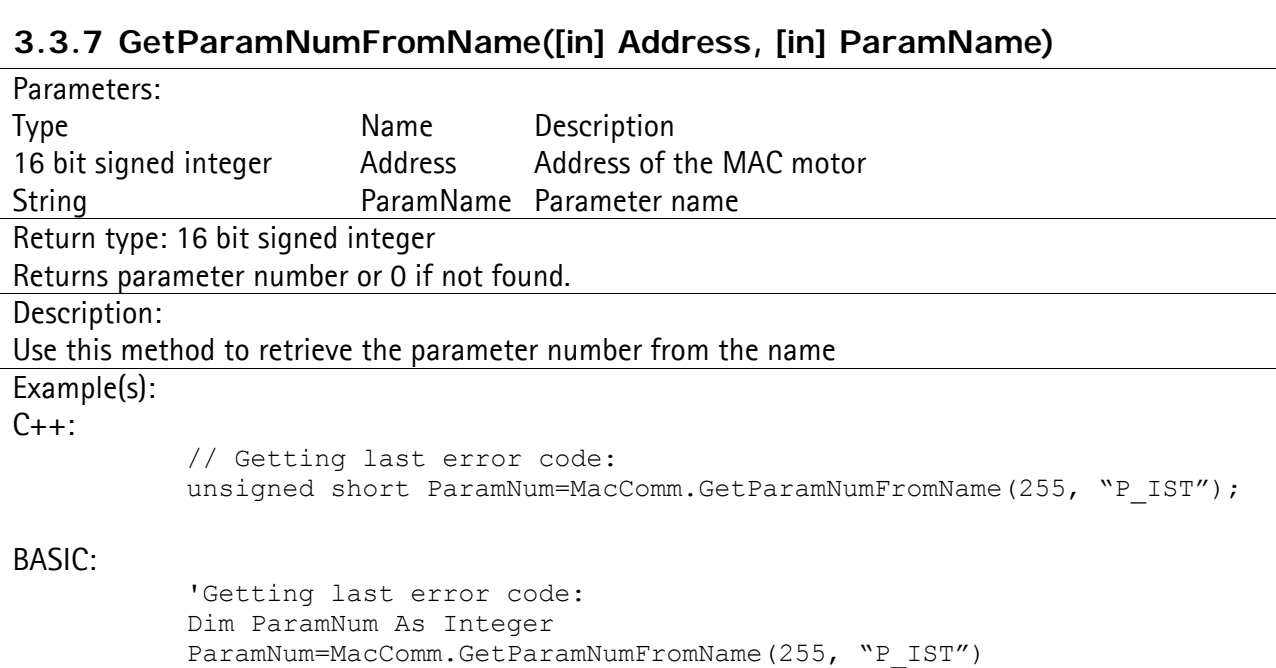

# **3.3.8 AboutBox()**

Description:

Shows a dialog about the program

Example(s):

 $C_{++}$ :

 // Show the about box MacComm.AboutBox();

BASIC:

 'Show the about box MacComm.AboutBox

# **3.3.9 GetLastError()**

Return type: 32 bit signed integer

Returns an error code like the Windows GetLastError(), but with some additions

Description:

Use this method to retrieve the error code for the last error

Example(s):

 $C_{++}$ :

 // Getting last error code: unsigned short ErrorCode=MacComm.GetLastError();

BASIC:

 'Getting last error code: Dim ErrorCode As Integer ErrorCode = MacComm.GetLastError

# **3.3.10 GetLastErrorStr([in] ErrorCode)**

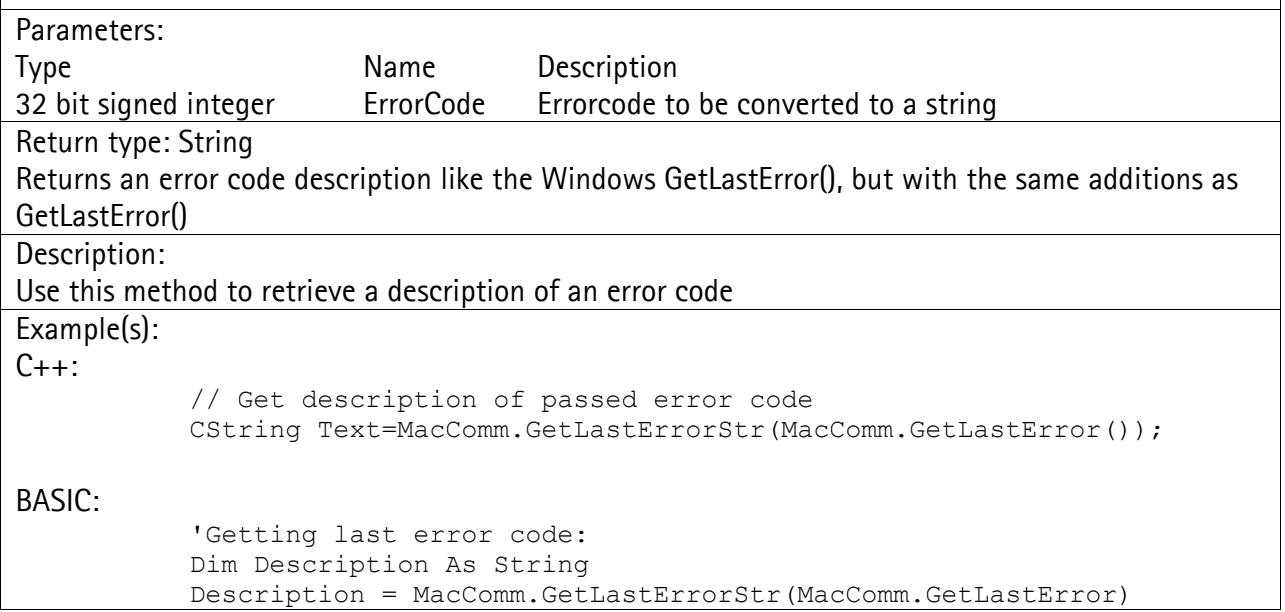

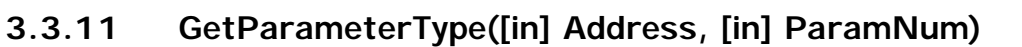

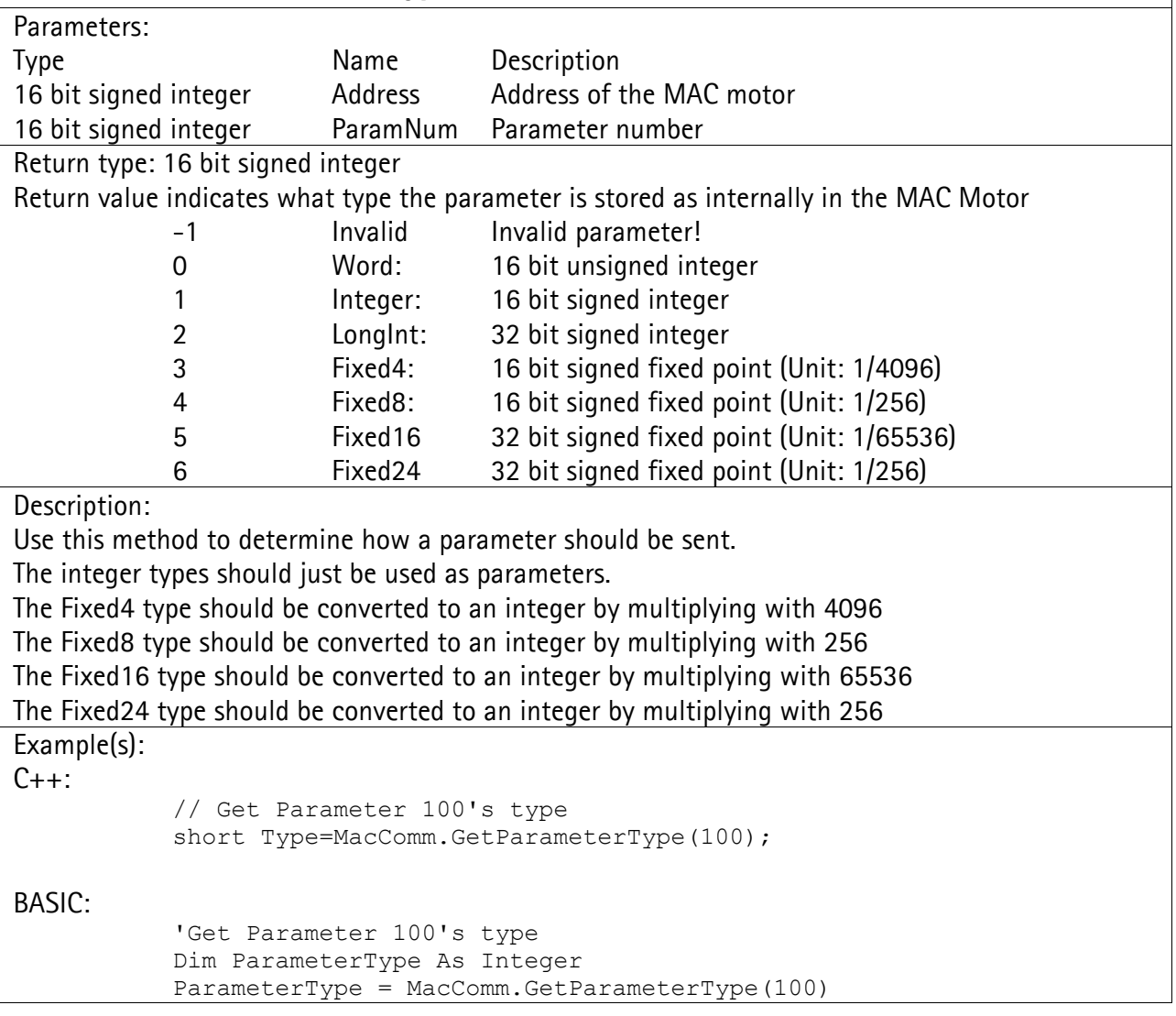

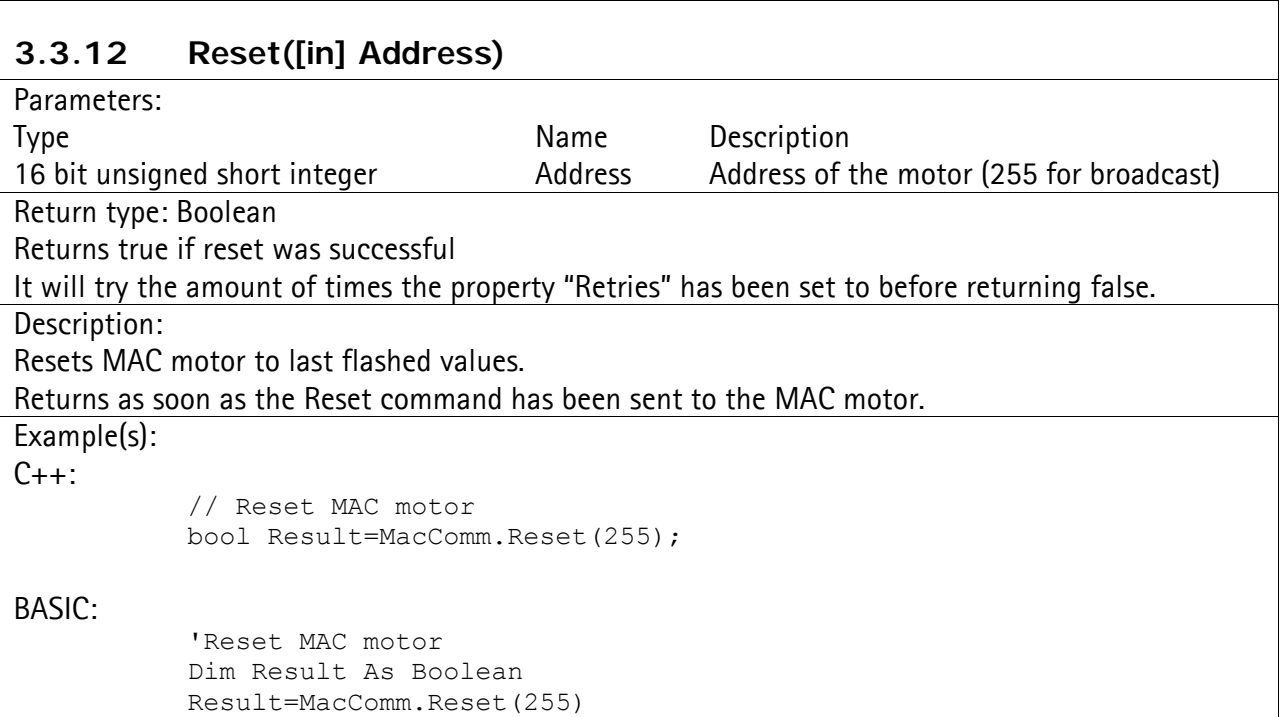

# **3.3.13 ResetWait([in] Address)**

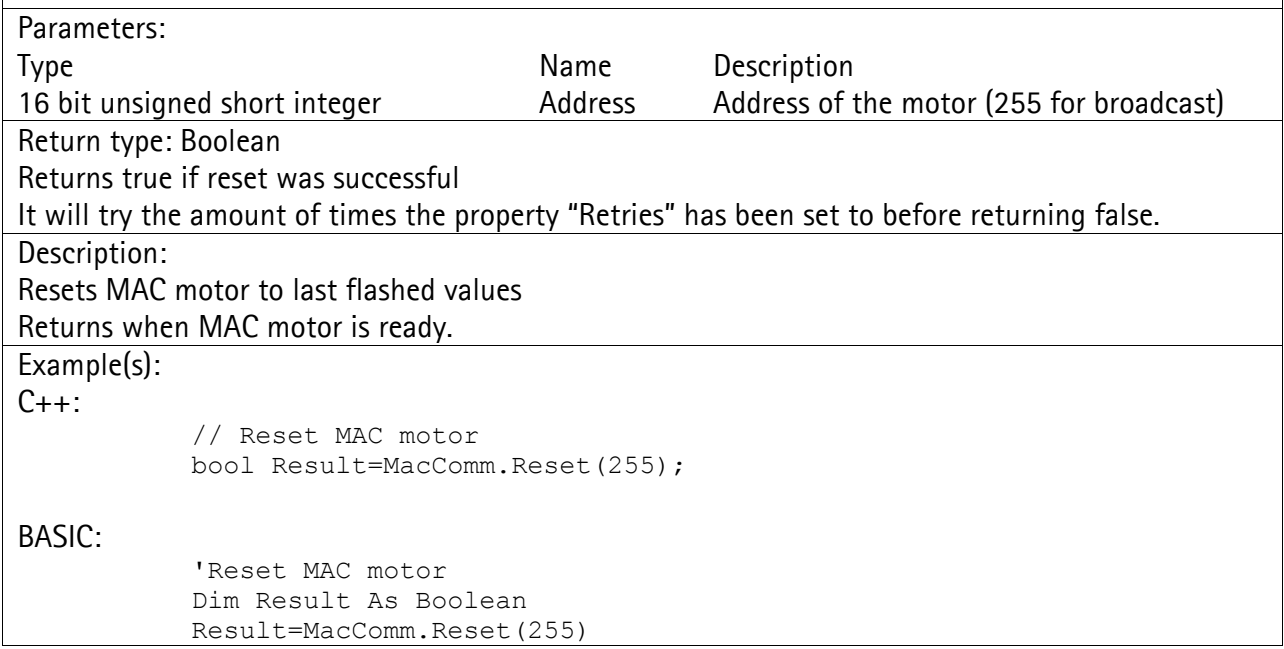

## **3.3.14 WriteToFlash([in] Address)**  Parameters: Type Name Description 16 bit unsigned short integer Address Address of the motor (255 for broadcast) Return type: Boolean Returns true if flashing was successful It will try the amount of times the property "Retries" has been set to before returning false. Description: Writes MAC registers to Flash memory Returns as soon as the Flash command has been sent to the MAC motor. Example(s):  $C_{++}$ : // Write registers to flash bool Result=MacComm.WriteToFlash(255); BASIC: 'Write registers to flash Dim Result As Boolean Result=MacComm.WriteToFlash(255)

# **3.3.15 WriteToFlashWait([in] Address)**

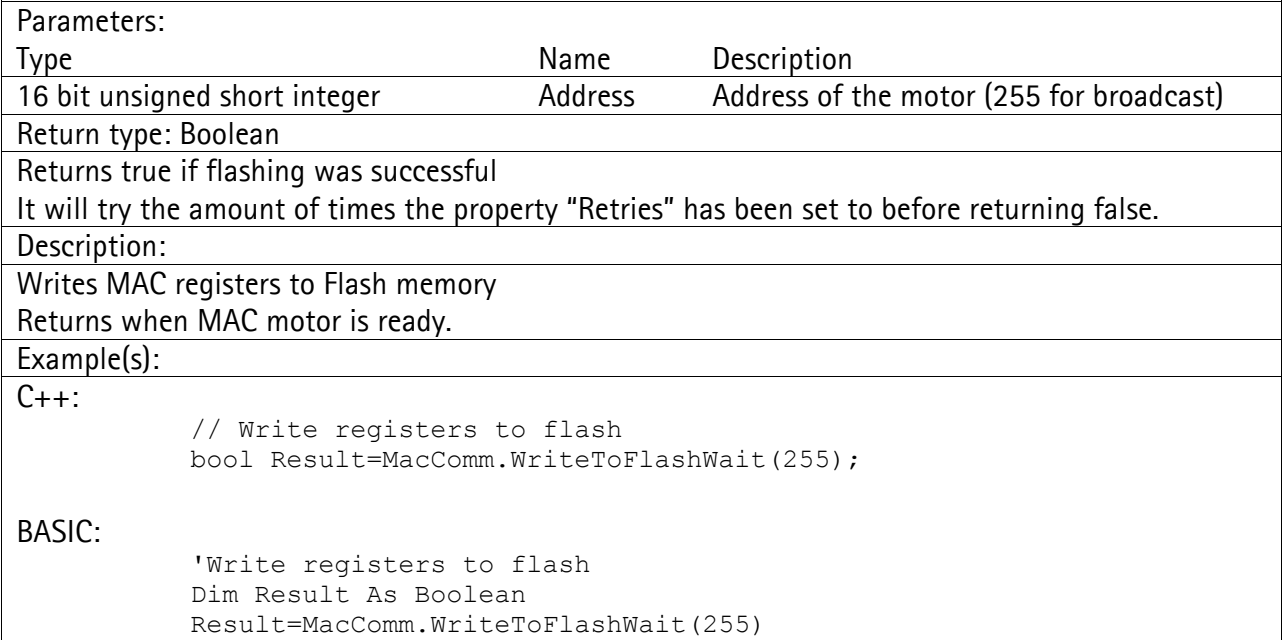

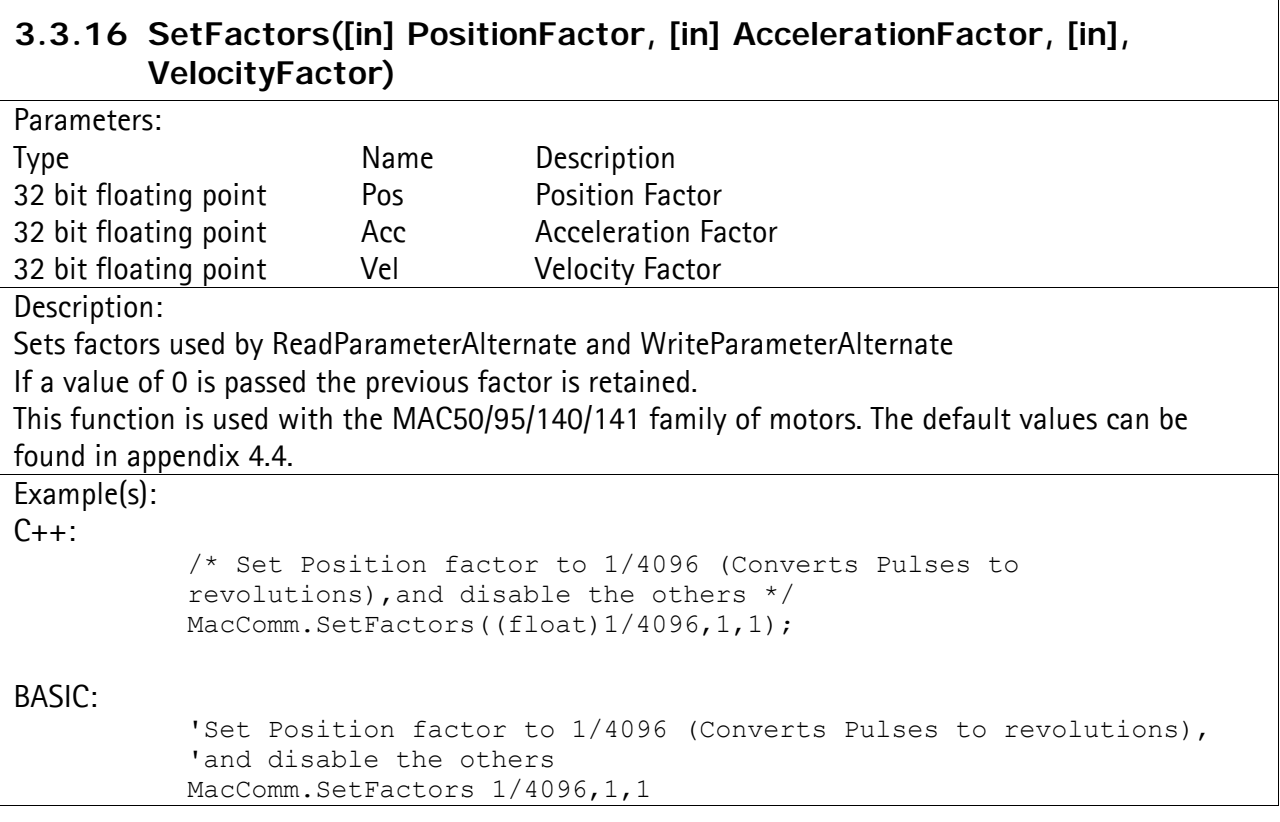

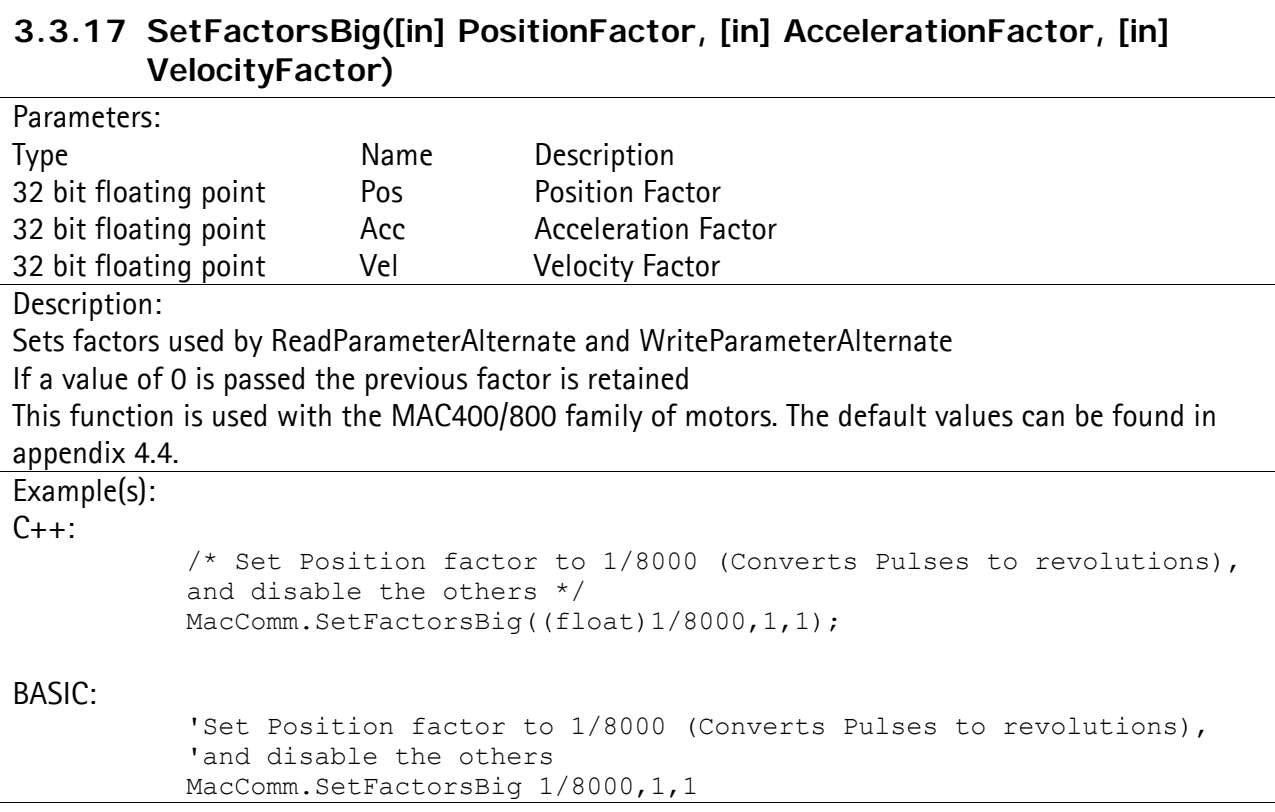

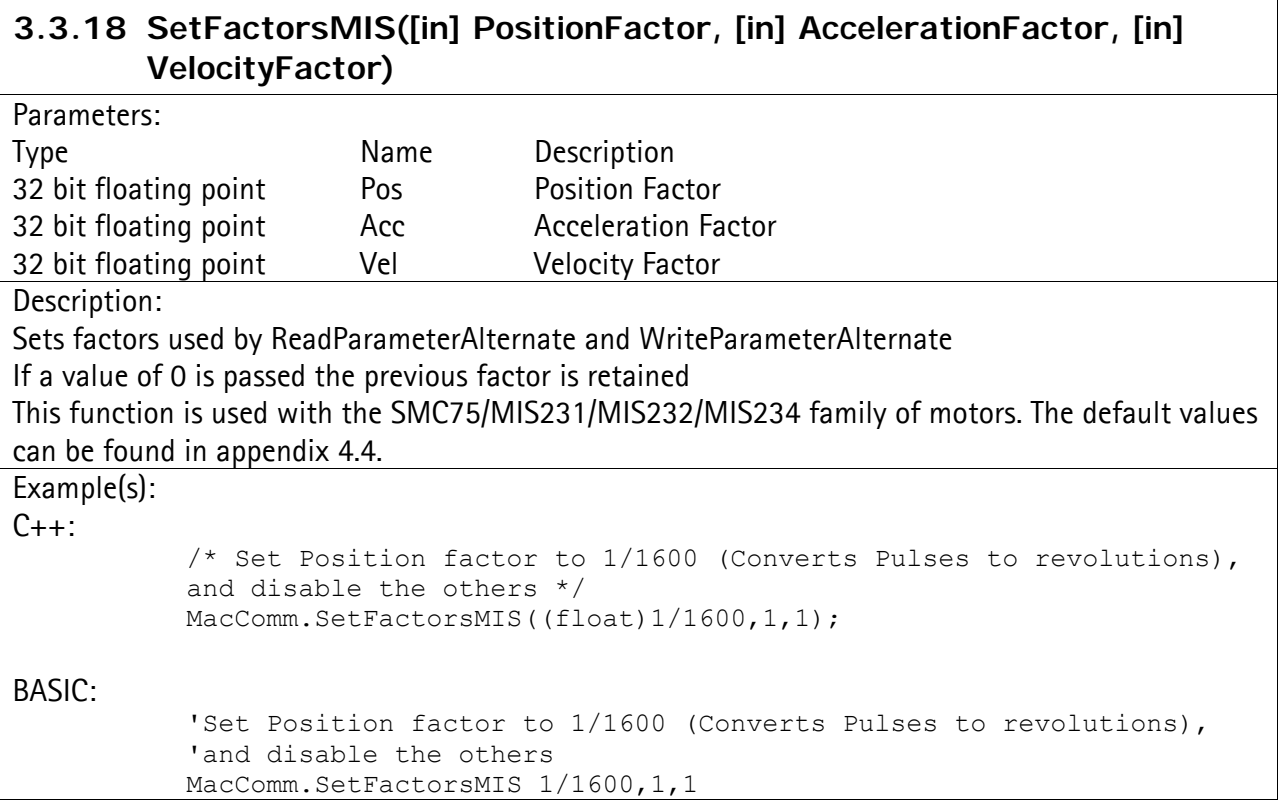

ヿ

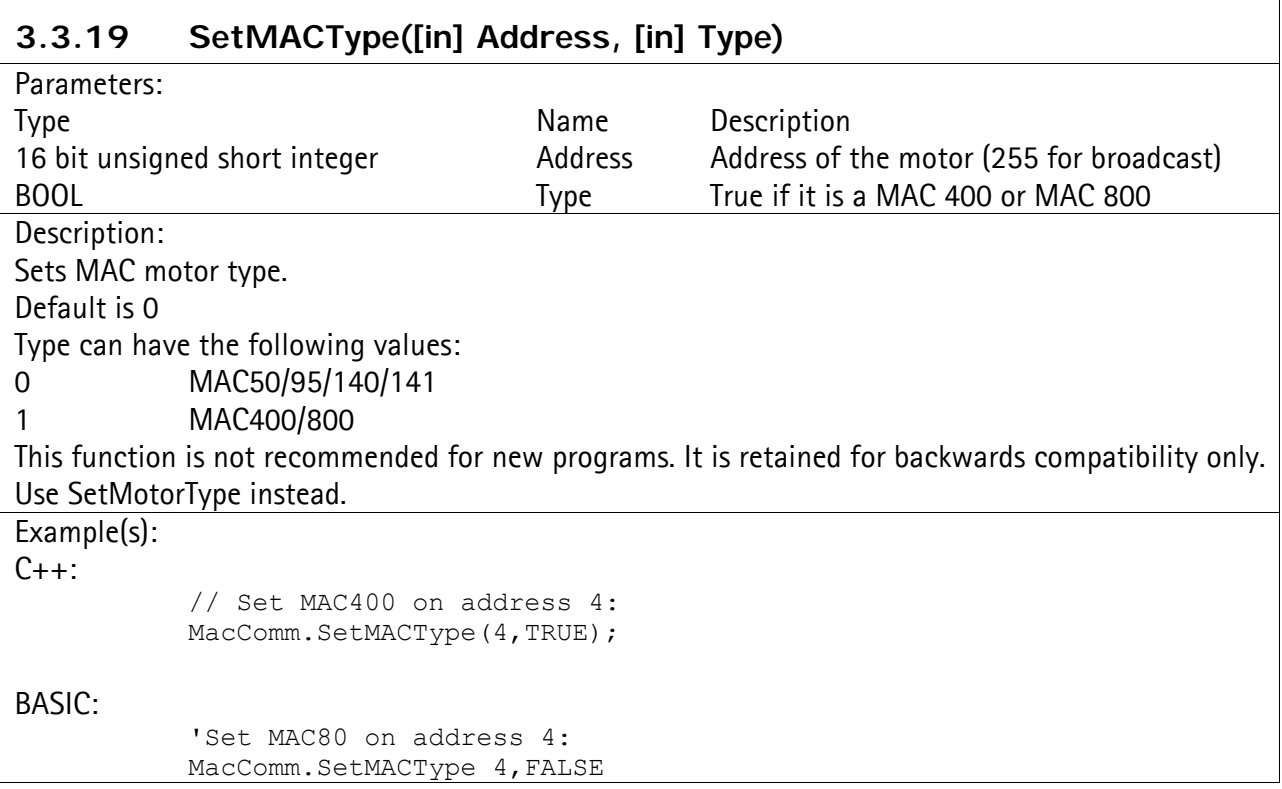

 $\Gamma$ 

 $\overline{\phantom{a}}$ 

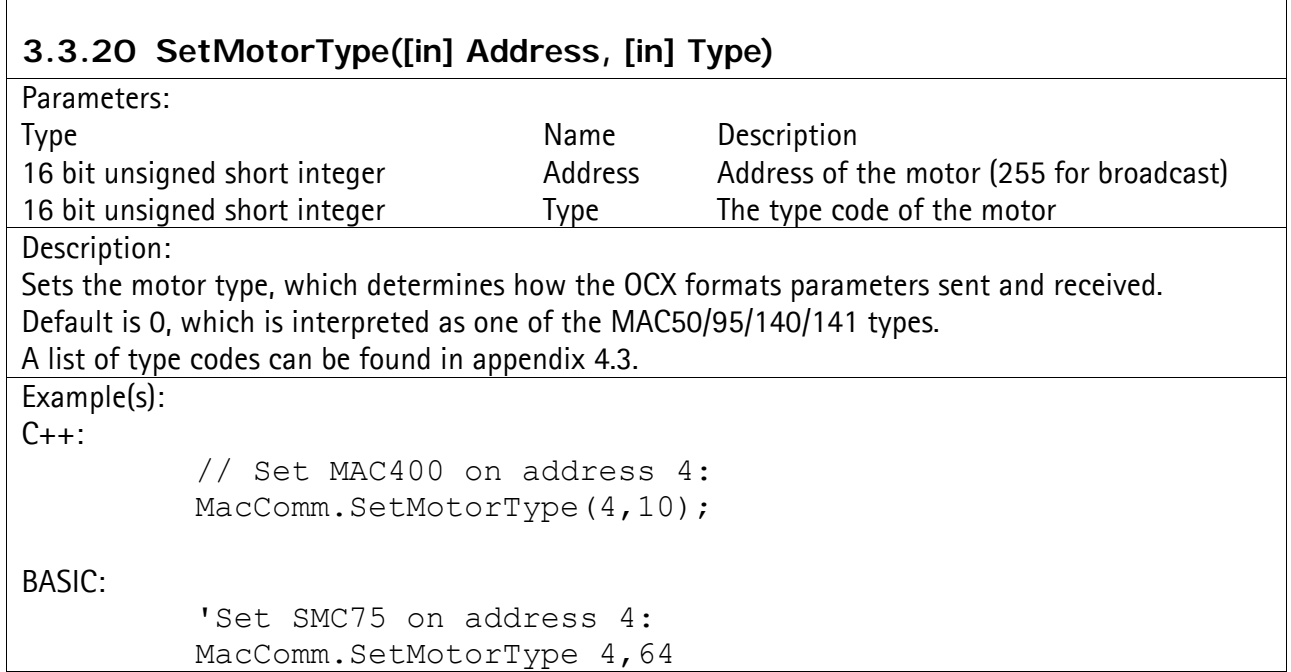

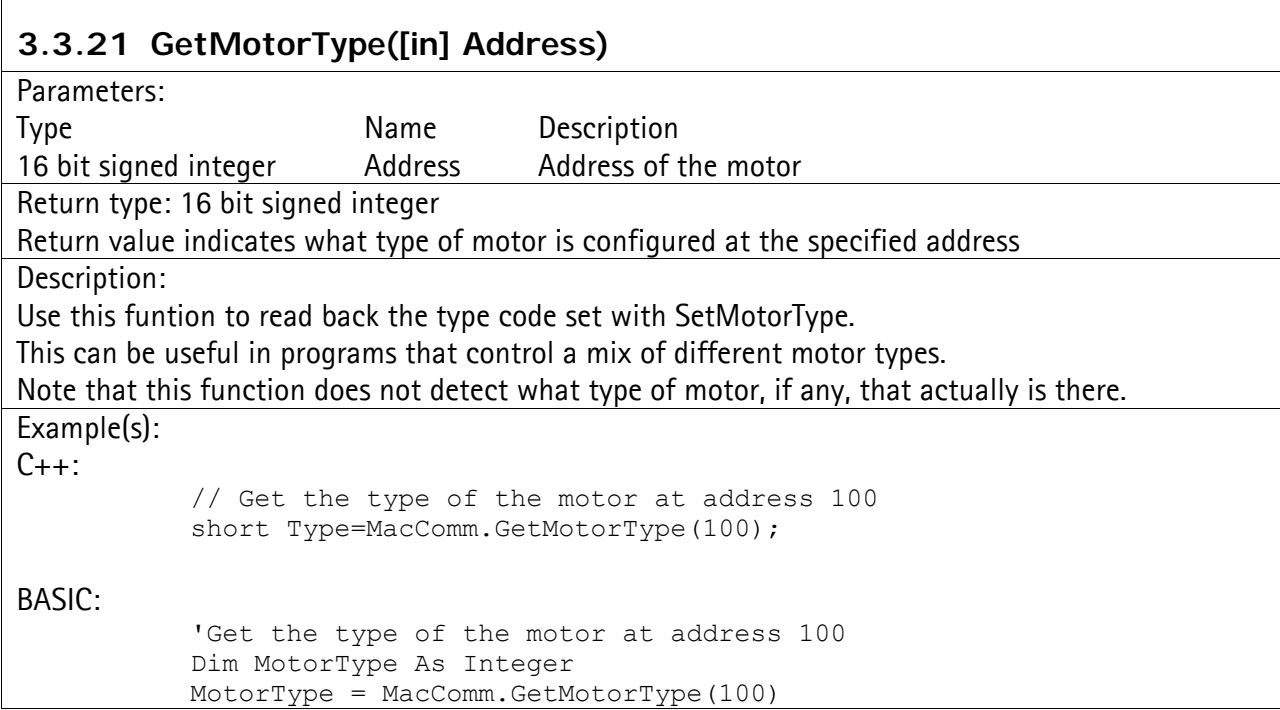

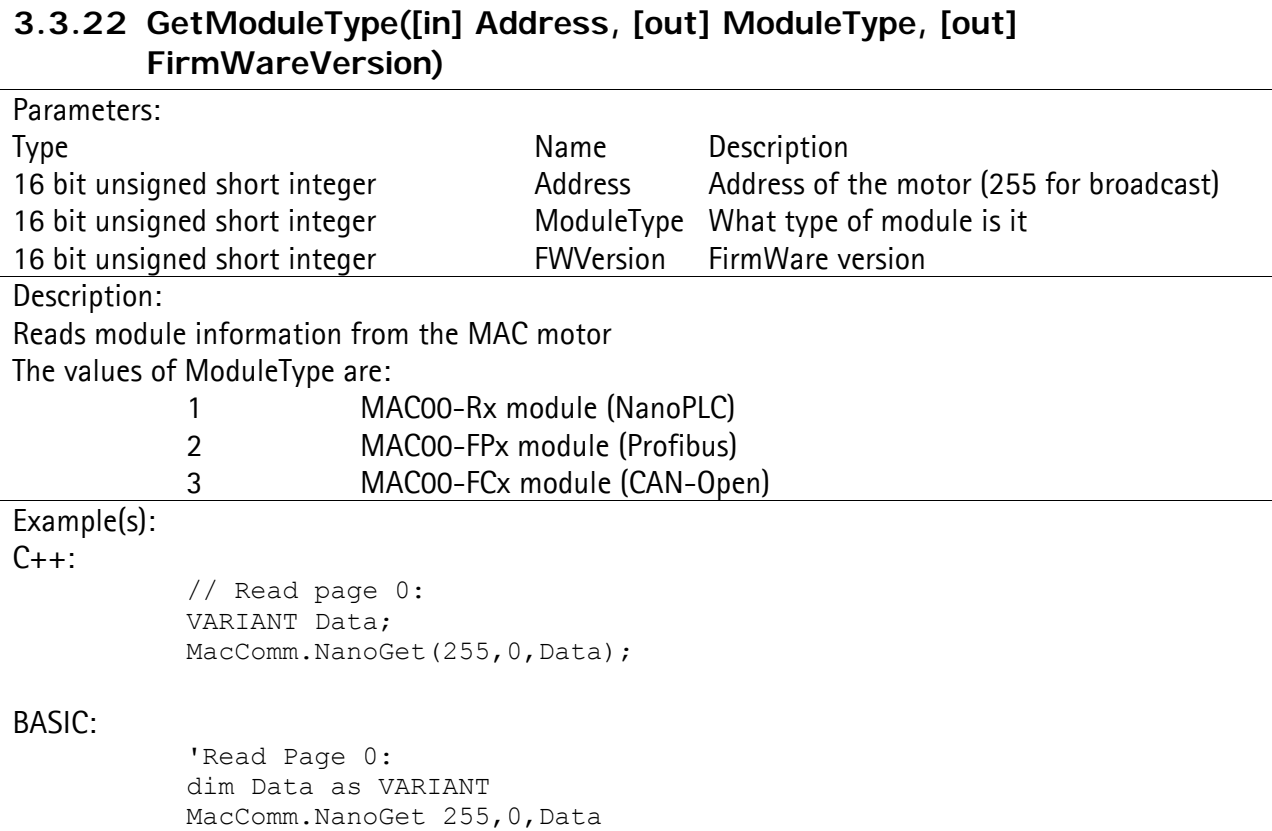

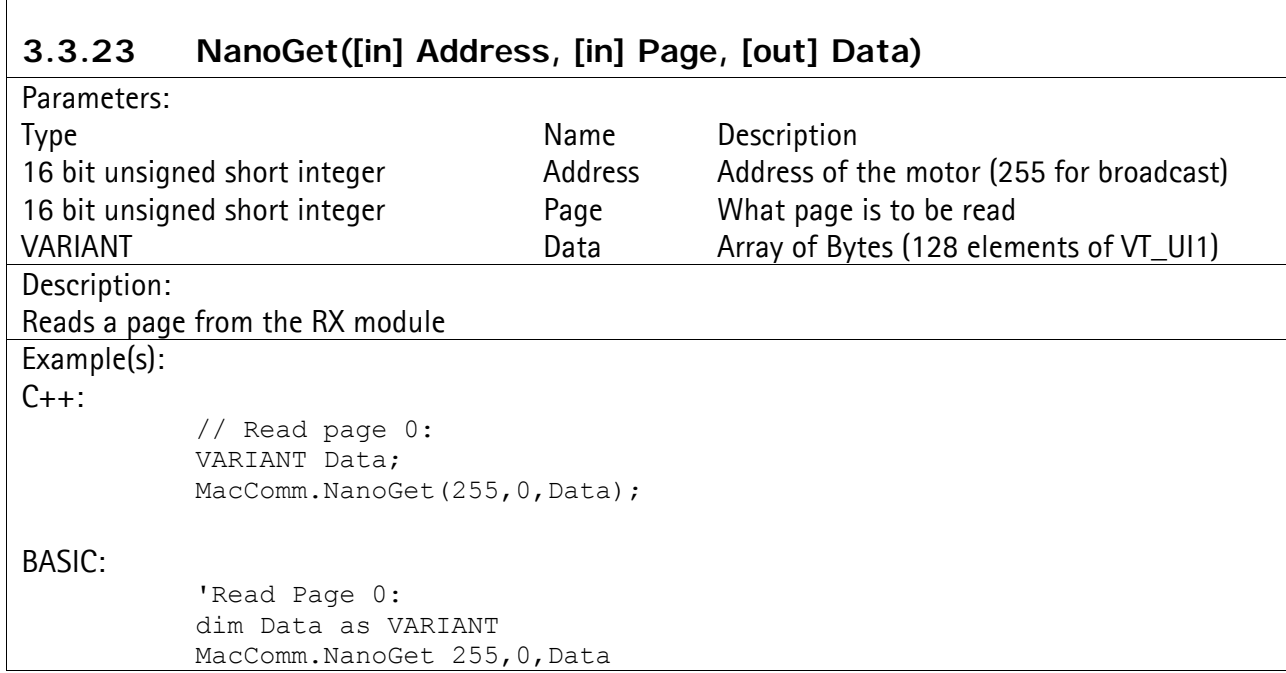

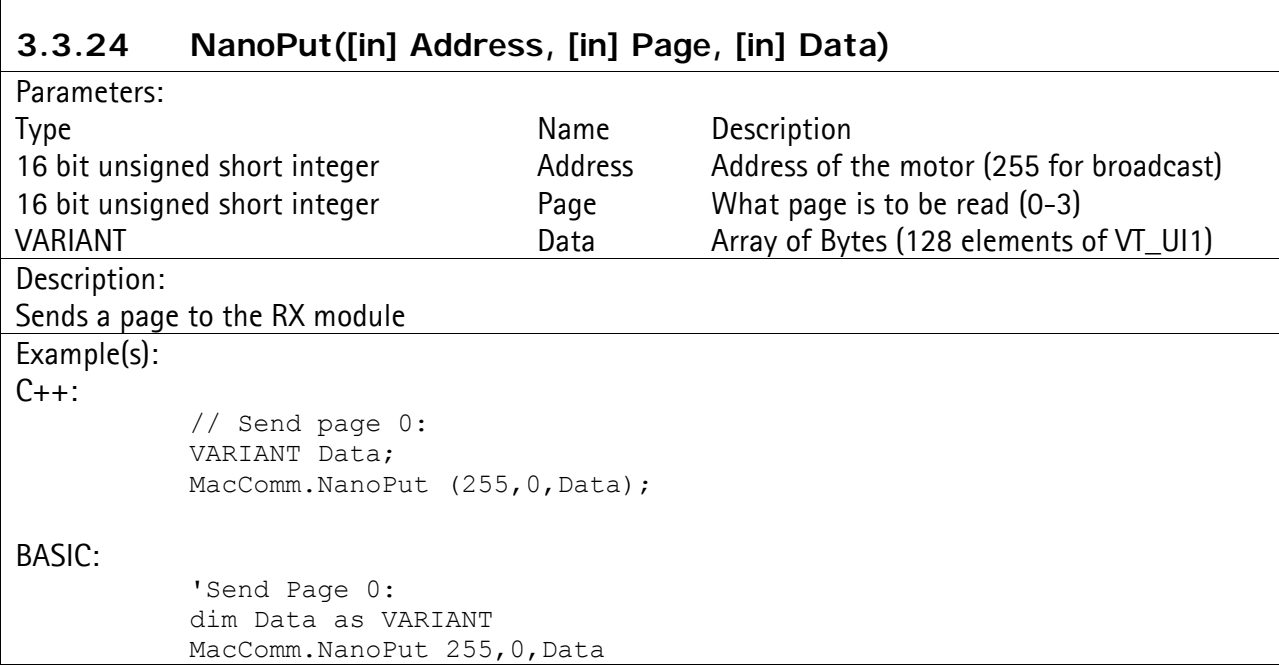

# **3.3.25 NanoProgram([in] Address, [in] FileName)**

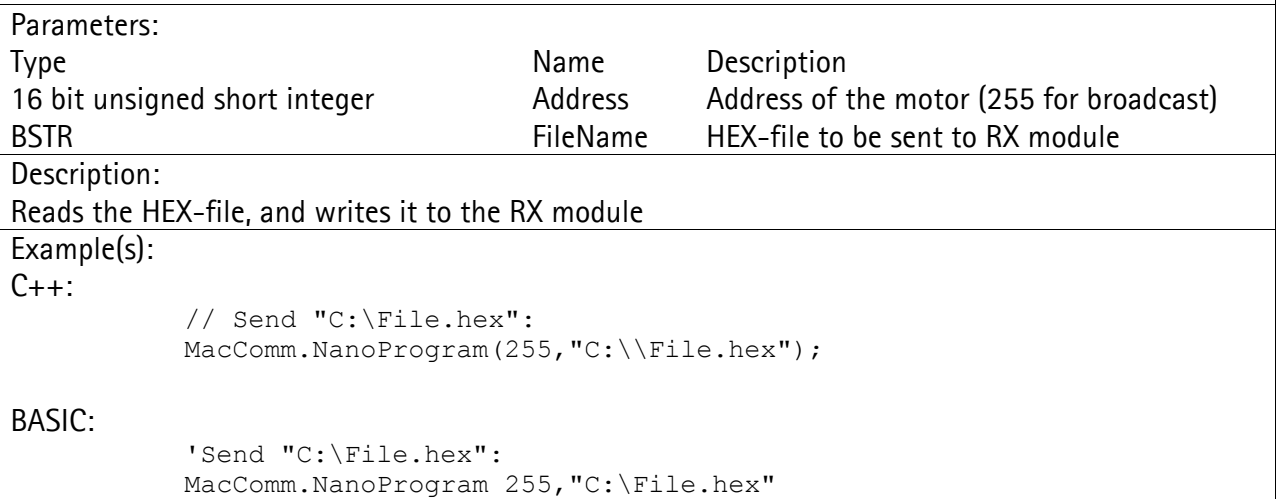

# **3.3.26 NanoStop([in] Address)**

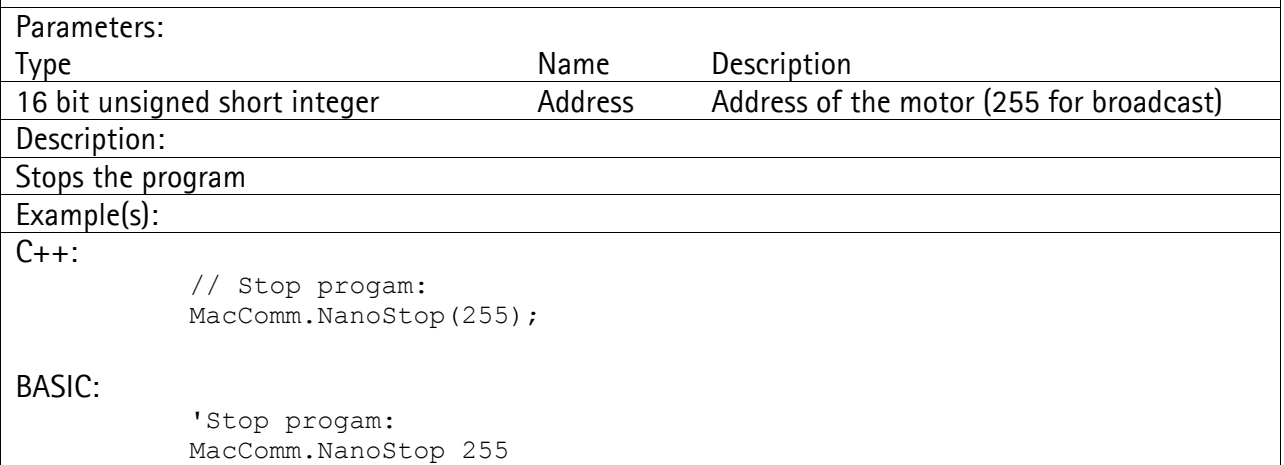

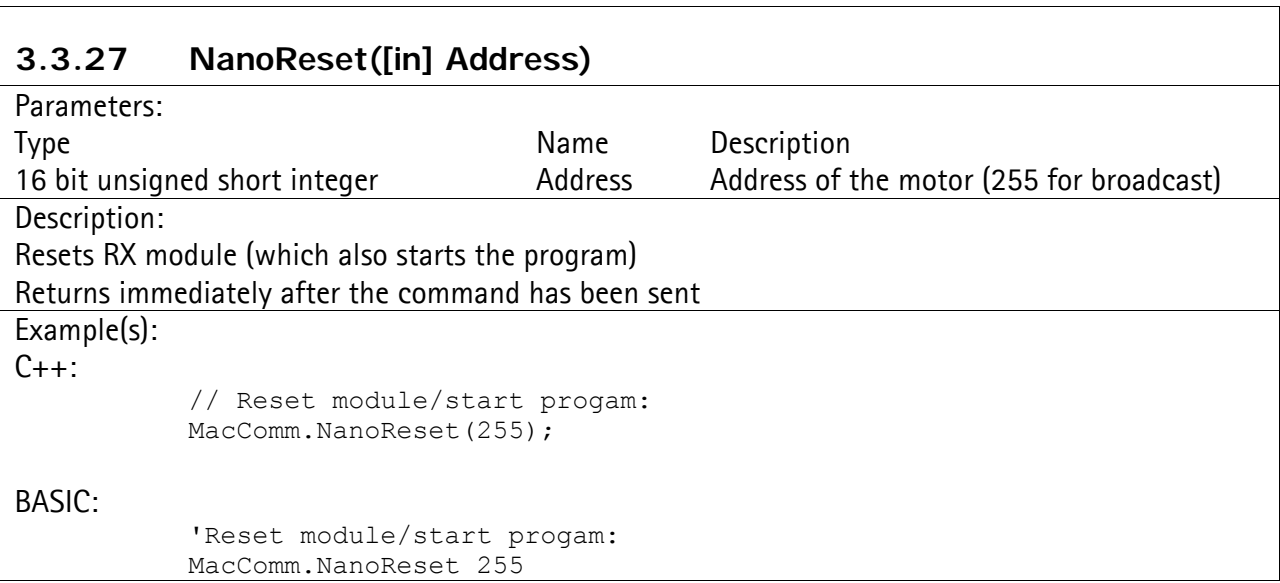

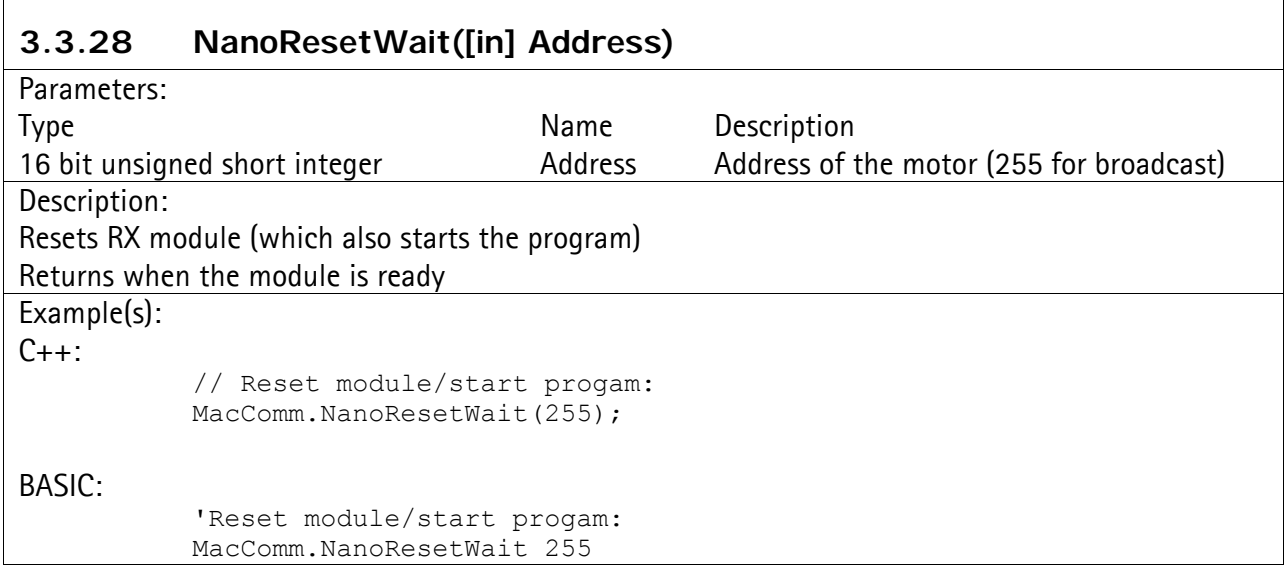

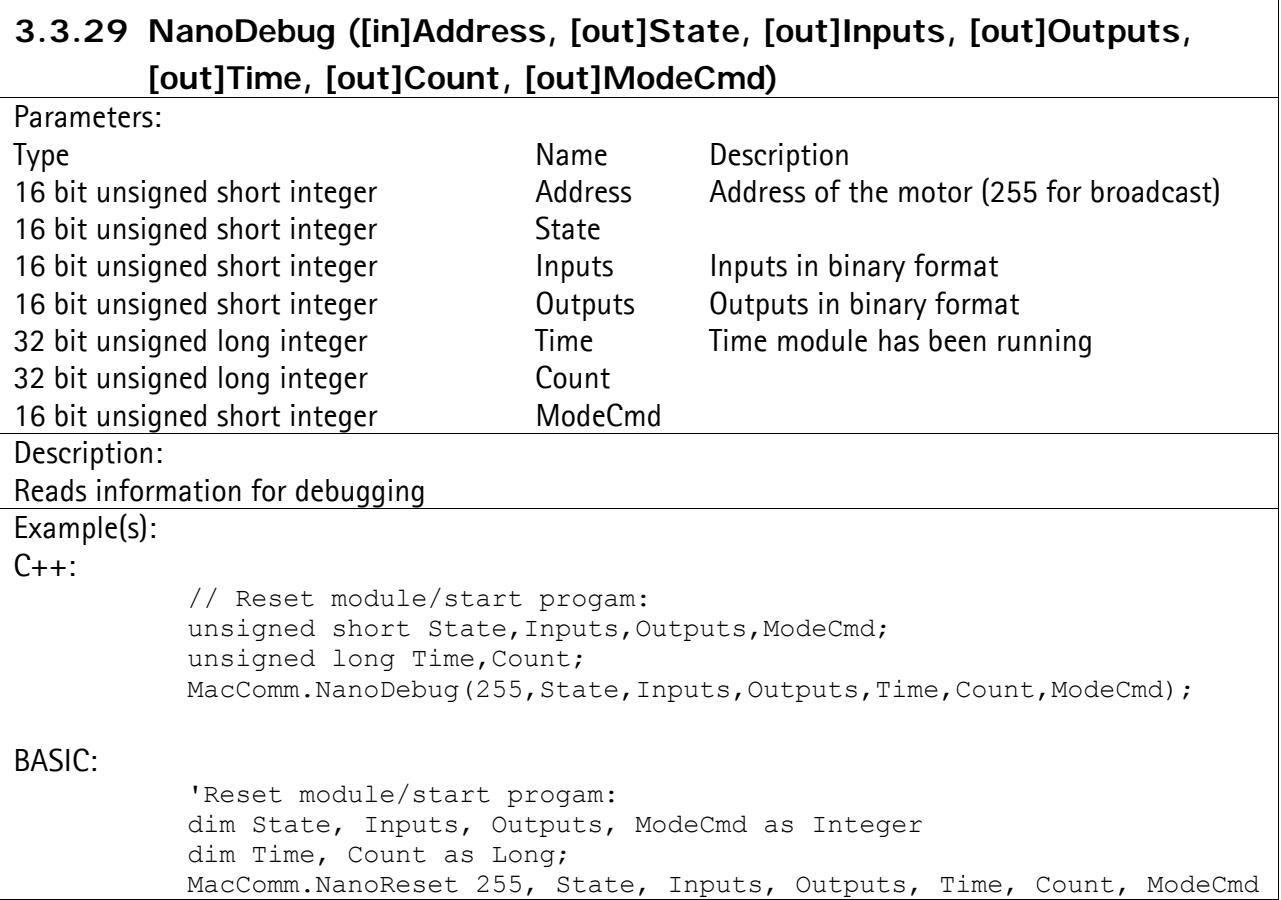

 $\overline{\Gamma}$ 

 $\overline{\phantom{a}}$ 

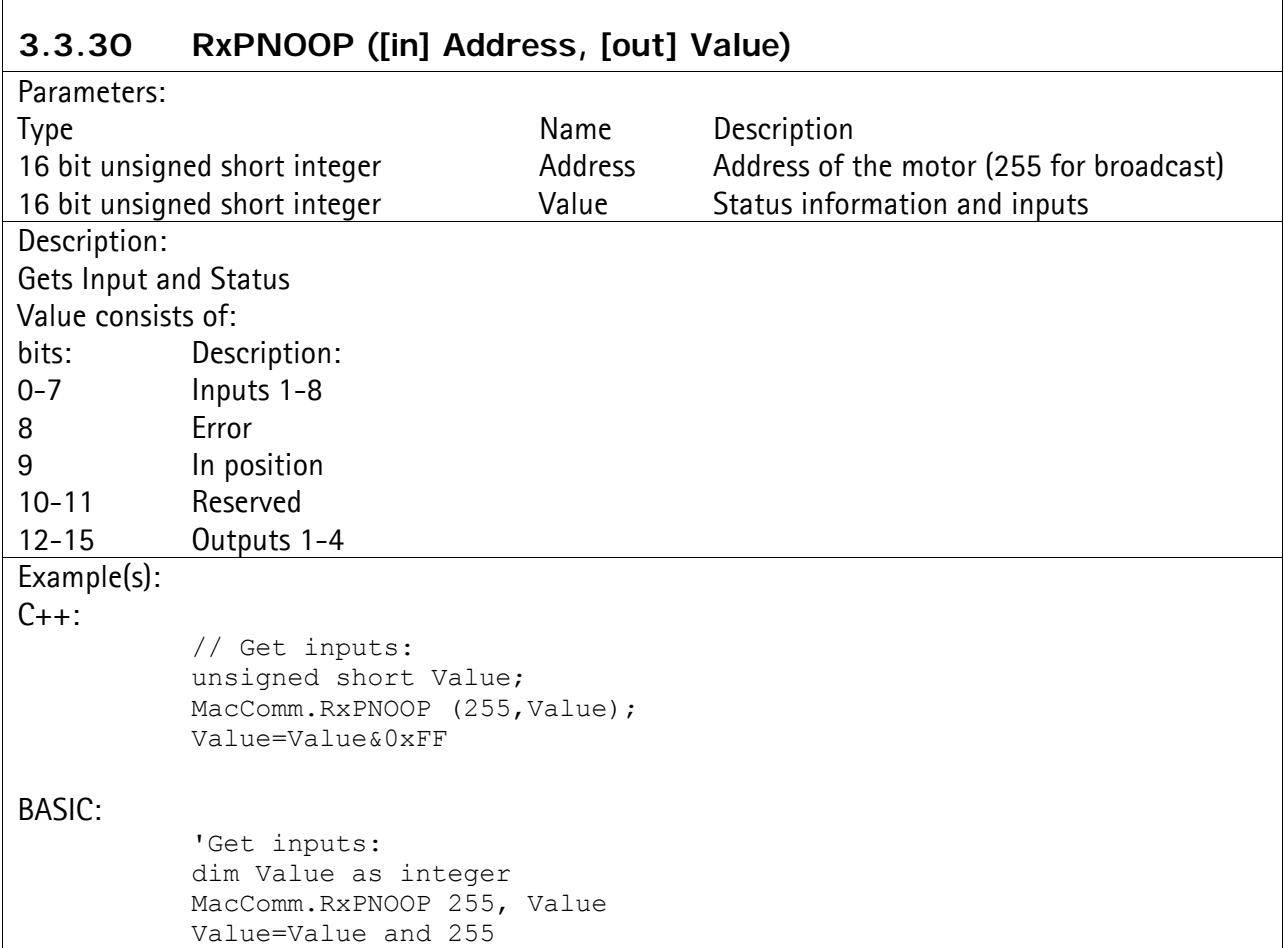

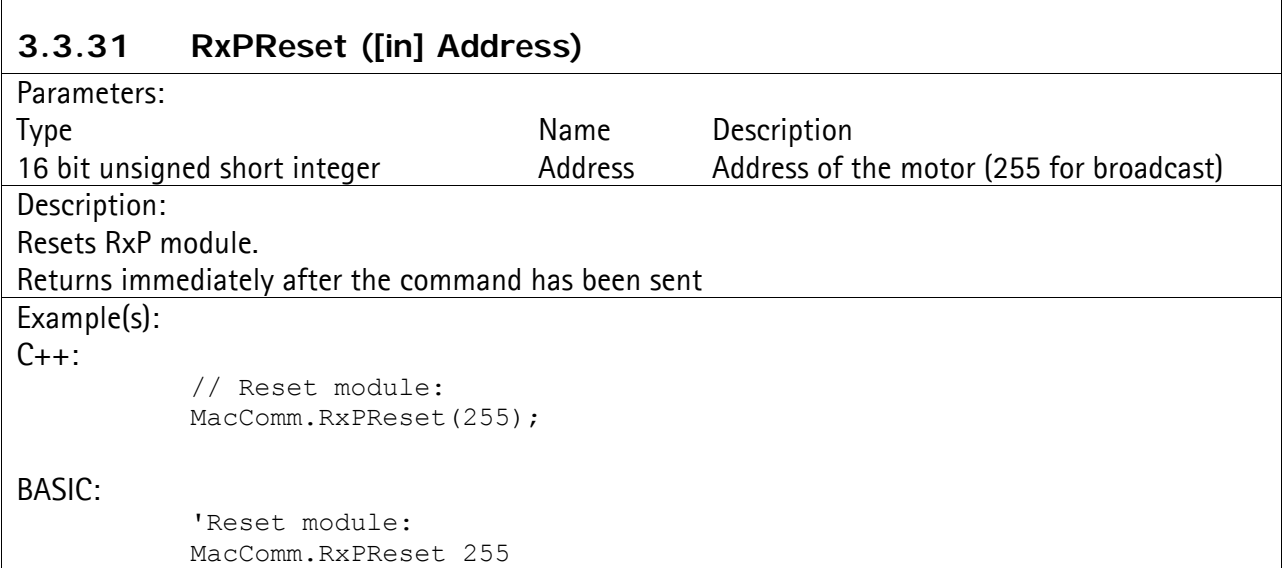

# **3.3.32 RxPResetWait ([in] Address)**

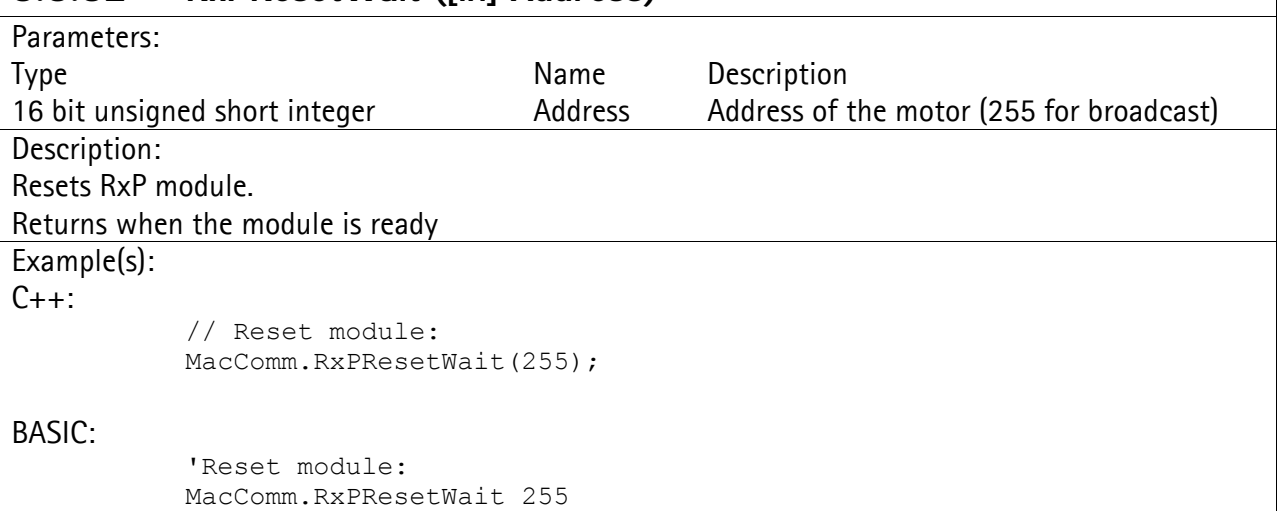

# **3.3.33 RxPStart ([in] Address)**

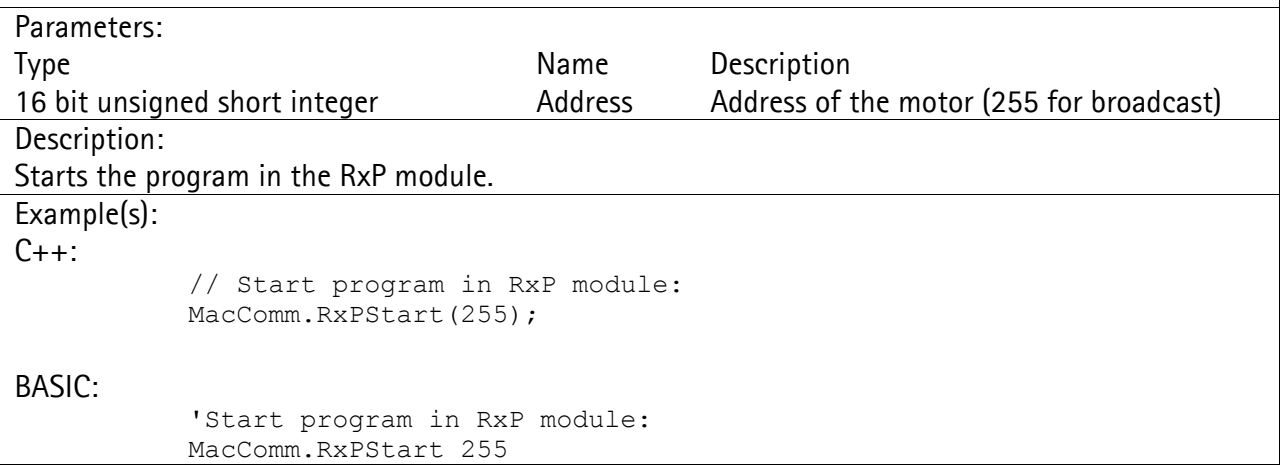

# **3.3.34 RxPStop ([in] Address)**

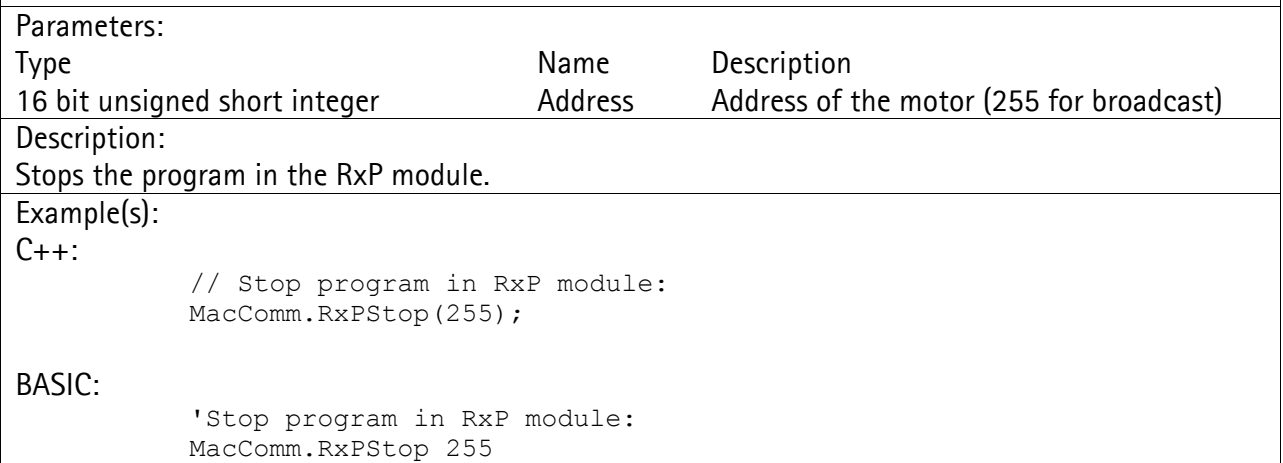

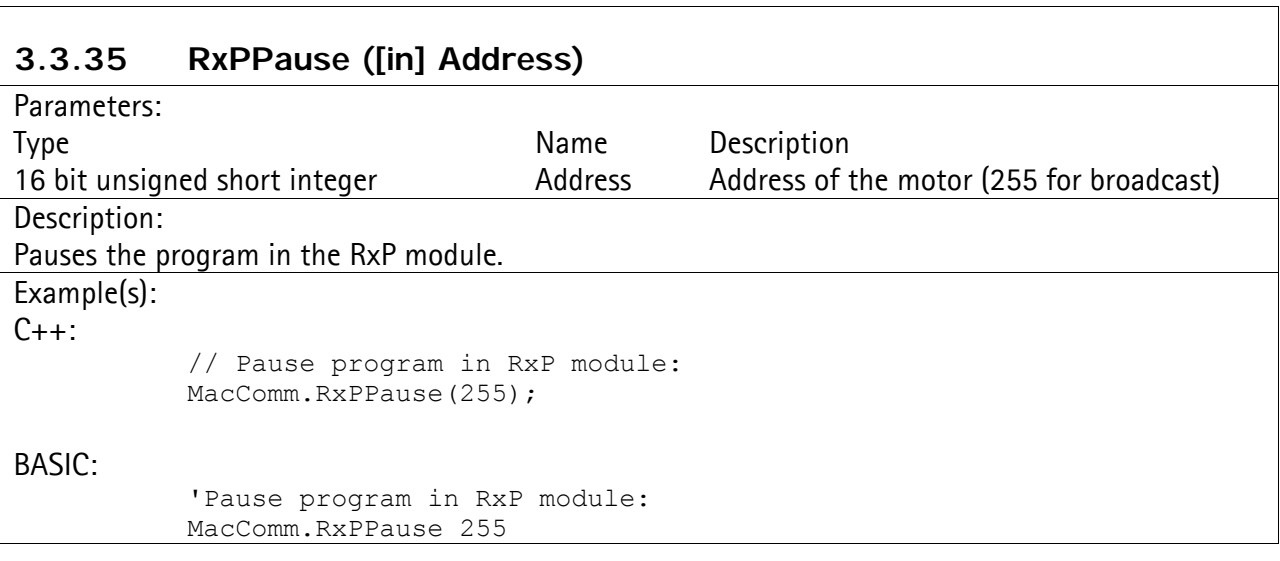

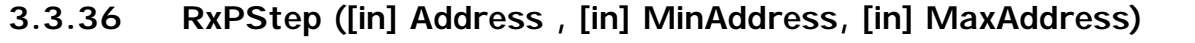

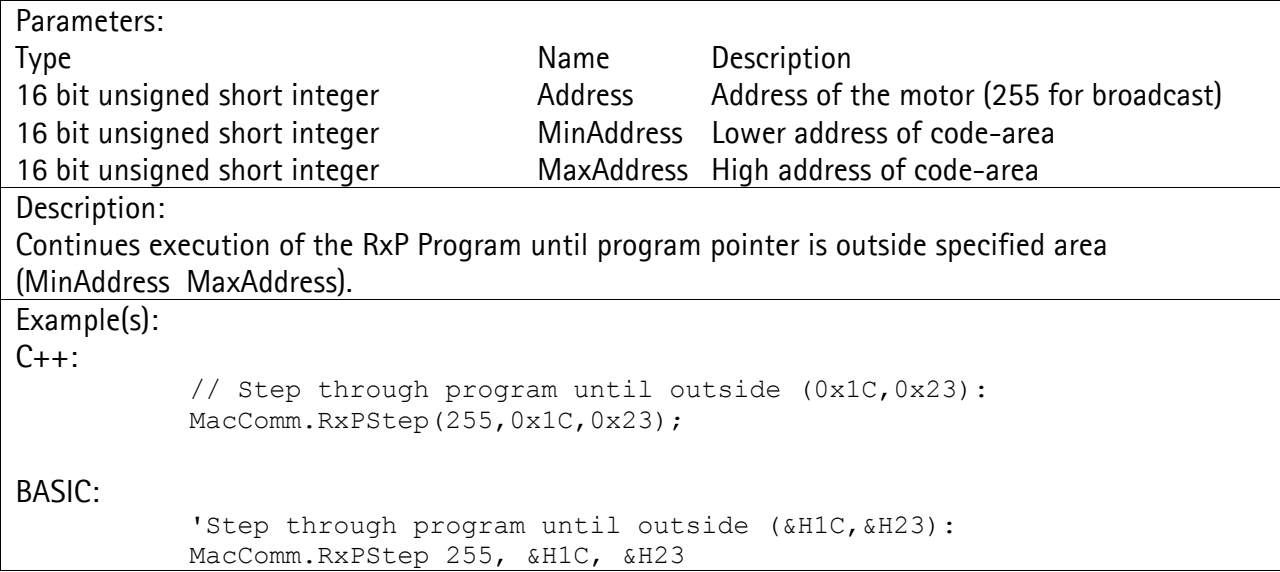

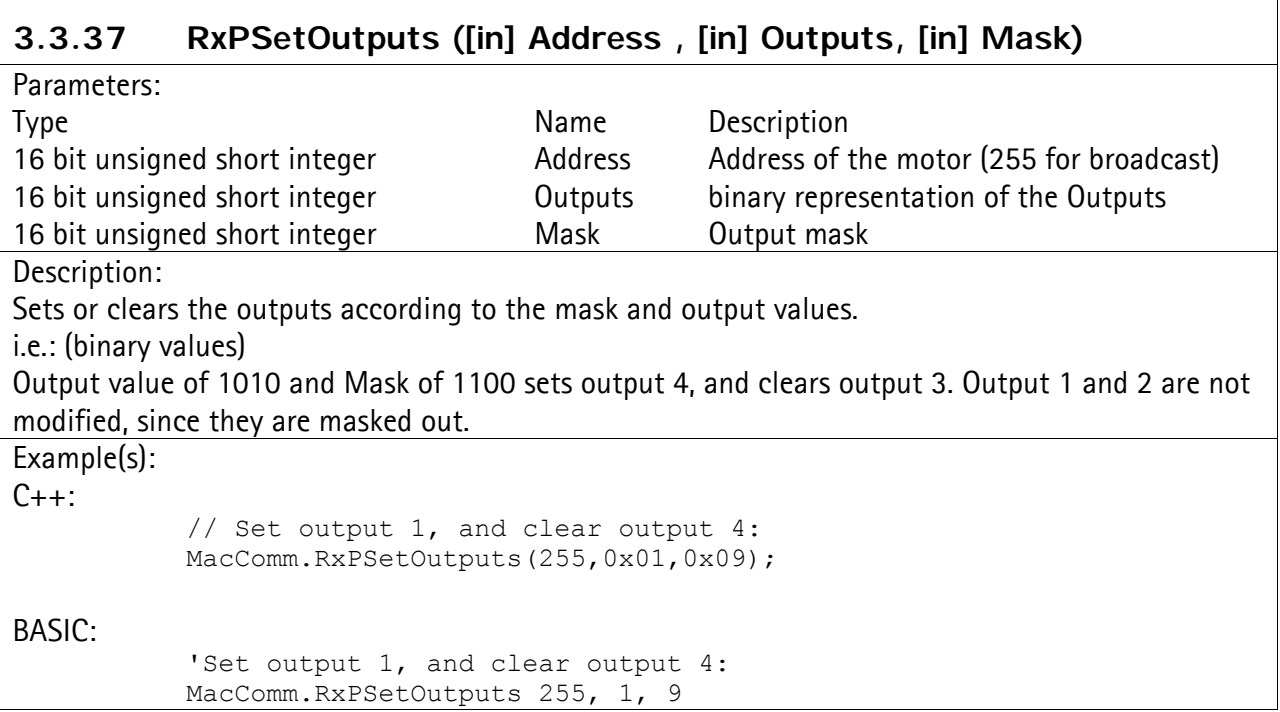

 $\overline{1}$ 

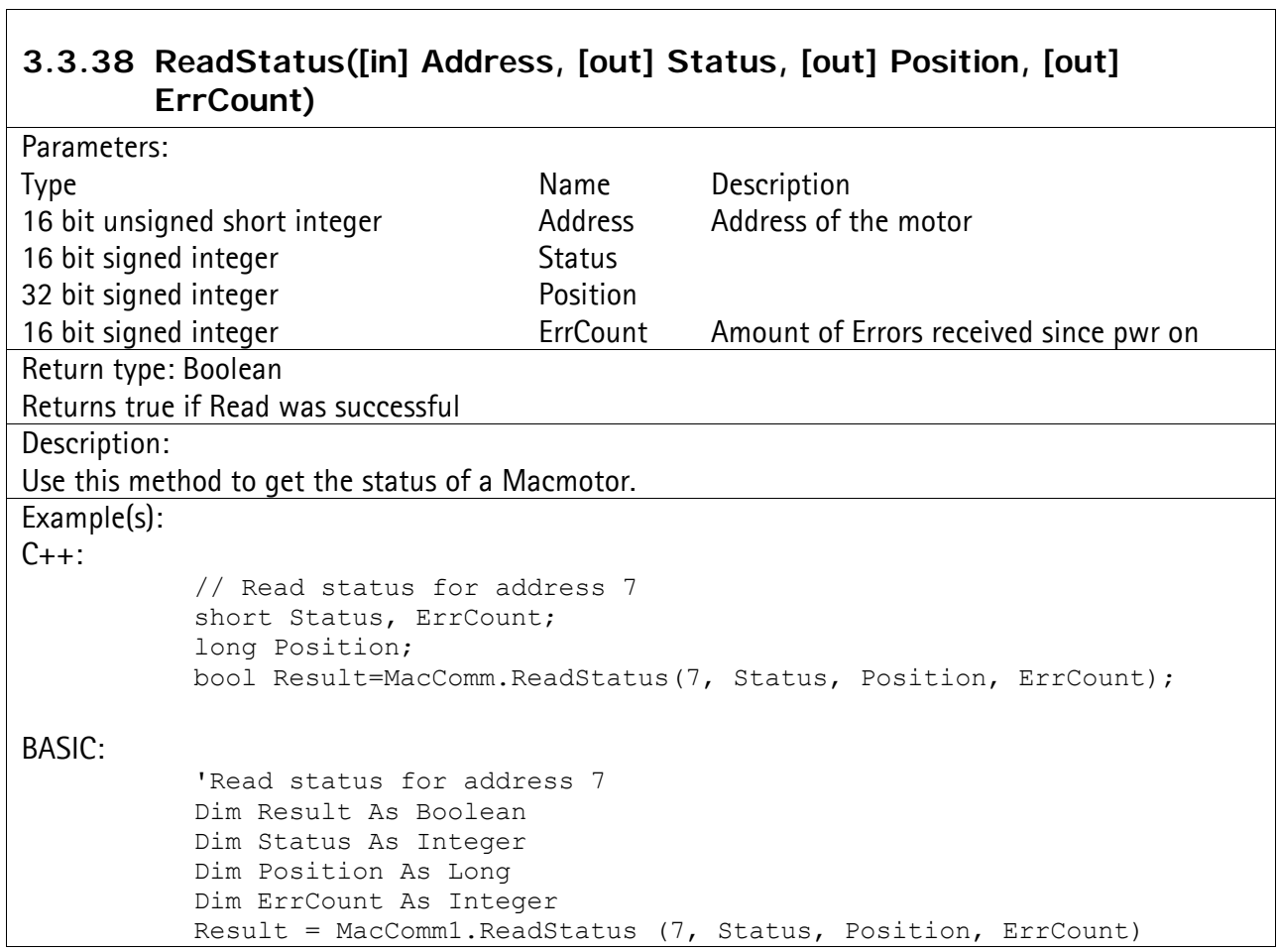

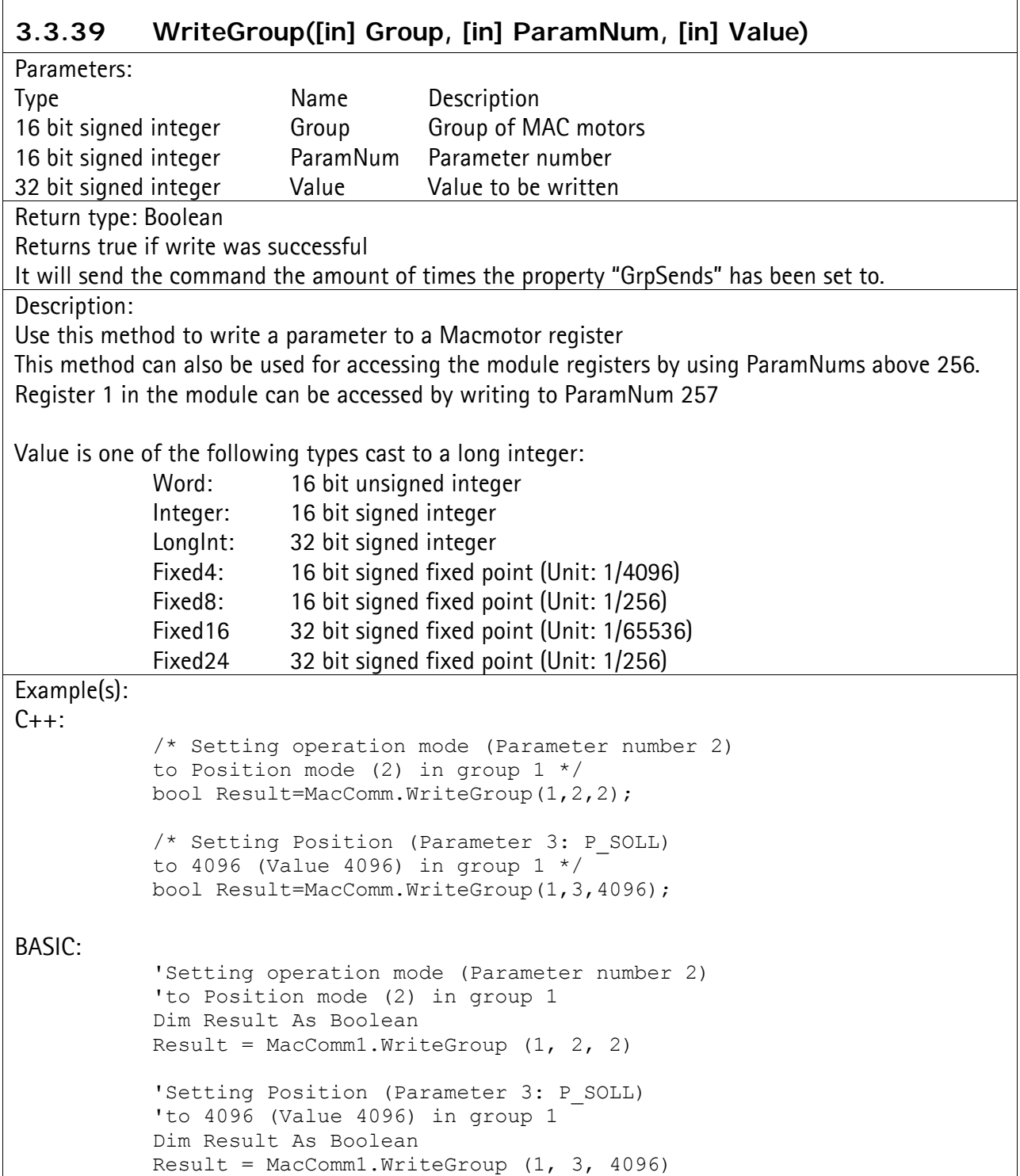

 $\overline{1}$ 

 $\overline{\phantom{a}}$ 

# **4 Appendix**

# **4.1 Installation**

The MacComm OCX and required DLLs are installed automatically by running Setup.exe and following the onscreen prompts.

You have the option to install a Visual Basic sample and a LabVIEW sample along with the OCX.

It can also be done manually by copying the following Microsoft redistributable DLLs to the Windows\System folder:

OLEAUT32.DLL

OLEPRO32.DLL

MacComm.OCX should be placed in a directory called MacComm in the Windows folder, and registered with RegSvr32, i.e.

Regsvr32 C:\Windows\MacComm\MacComm.ocx

# **4.2 Adding MacComm OCX to your program**

MacComm OCX has been tested with a variety of different programming tools. Below are the basic steps for adding it to programs made with these tools.

#### **4.2.1 Visual Basic 6**

- 1. In the menu Projects click Components.
- 2. Make sure the "Selected Items Only" checkbox is NOT selected
- 3. Find "MacComm ActiveX Control module", and put a checkmark besides it, and click OK

The MacComm OCX is now available in the controls bar

When placed on a form the properties page of the object can be used to set the startup values for the 2 properties (Retries, ComPort, baudrate and Group sends)

### **4.2.2 Visual C++ 6**

- 1. In the menu "Projects" choose "Add To Project" and click "Components and Controls…"
- 2. Go into the folder "Registered ActiveX Controls" and click "MacComm Control"
- 3. Click Insert, and two times OK followed by a Close

The MacComm OCX is now available in the controls bar

When put on a dialog the properties page of the object can be used to set the startup values for the 2 properties (Retries, ComPort, baudrate and Group sends)

### **4.2.3 Visual .NET**

- 1. In the menu "Tools" click "Customize Toolbox…"
- 2. Find "MacComm OCX Control module", and put a checkmark besides it, and click OK

The MacComm OCX is now available in the Toolbox

When put on a form the properties page of the object can be used to set the startup values for the 2 properties (Retries, ComPort, baudrate and Group sends)

### **4.2.4 Borland C++ Builder 6.0**

- 1. In the menu "Component" click "Import ActiveX Control…"
- 2. Select "MacComm ActiveX Control module…" in the lists of components.
- 3. Press the "install…" button.
- 4. On the page "Into existing package" select the dclusr.bpk file (This should be default) and click "OK".
- 5. Select "yes" to rebuild the package.
- 6. The ActiveX should now be available in the tool palette on the ActiveX page.

# **4.2.5 LabVIEW 7.0**

- 1. Place an ActiveX container on your Front Panel.
- 2. Right click it and select "Insert ActiveX object…"
- 3. Select MacComm Control from the list.
- 4. Connect it to a "Property node" and use this to setup the properties.
- 5. Connect it to an "Invoke node" and use this to call the methods.

# **4.3 Motor type codes**

This is a list of the type codes used with the SetMotorType and GetMotorType methods. At the time of writing, the following type codes refer to actual or upcoming JVL products:

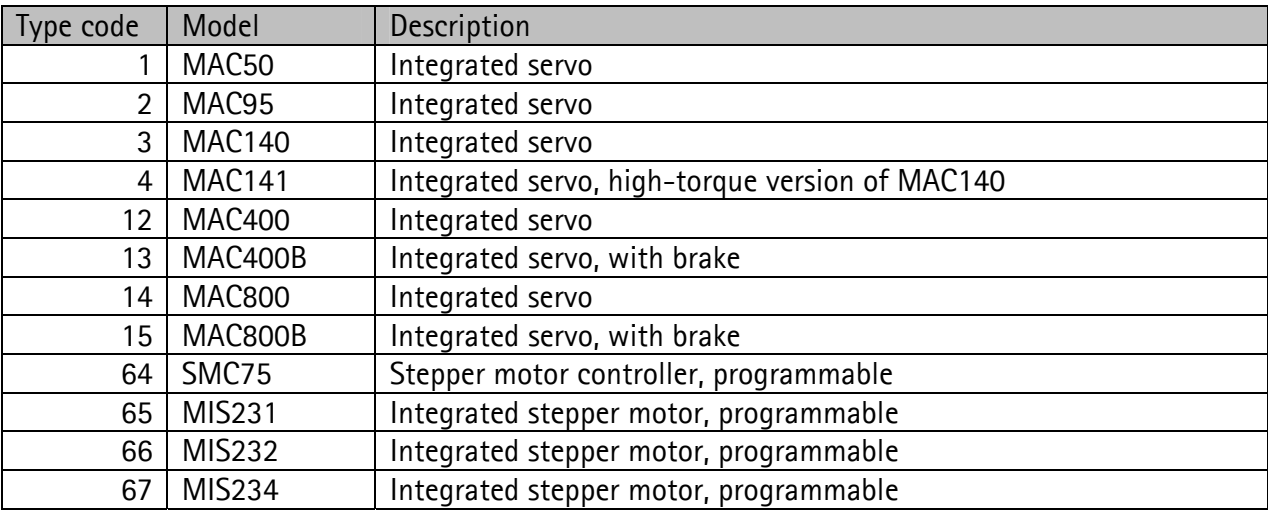

## **4.4 Parameter conversion factors**

The table columns have the following meanings:

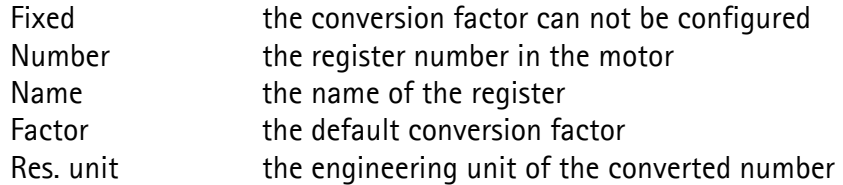

PositionFactor, AccelerationFactor, and VelocityFactor each do not refer to a single register. They are conversion factors that are common to registers that deal with position, acceleration, and velocity. For further information, see the reference guide entries 3.3.16 SetFactors, 3.3.17 SetFactorsBig, and 3.3.18 SetFactorsMIS.

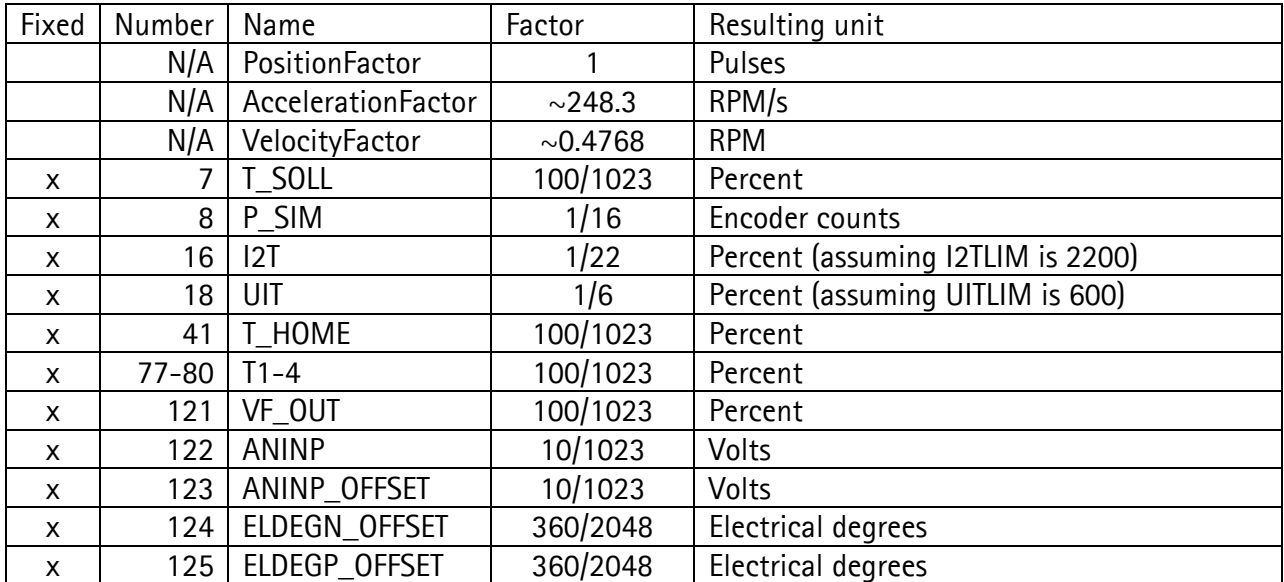

### **4.4.1 MAC50, MAC95, MAC140, MAC141**

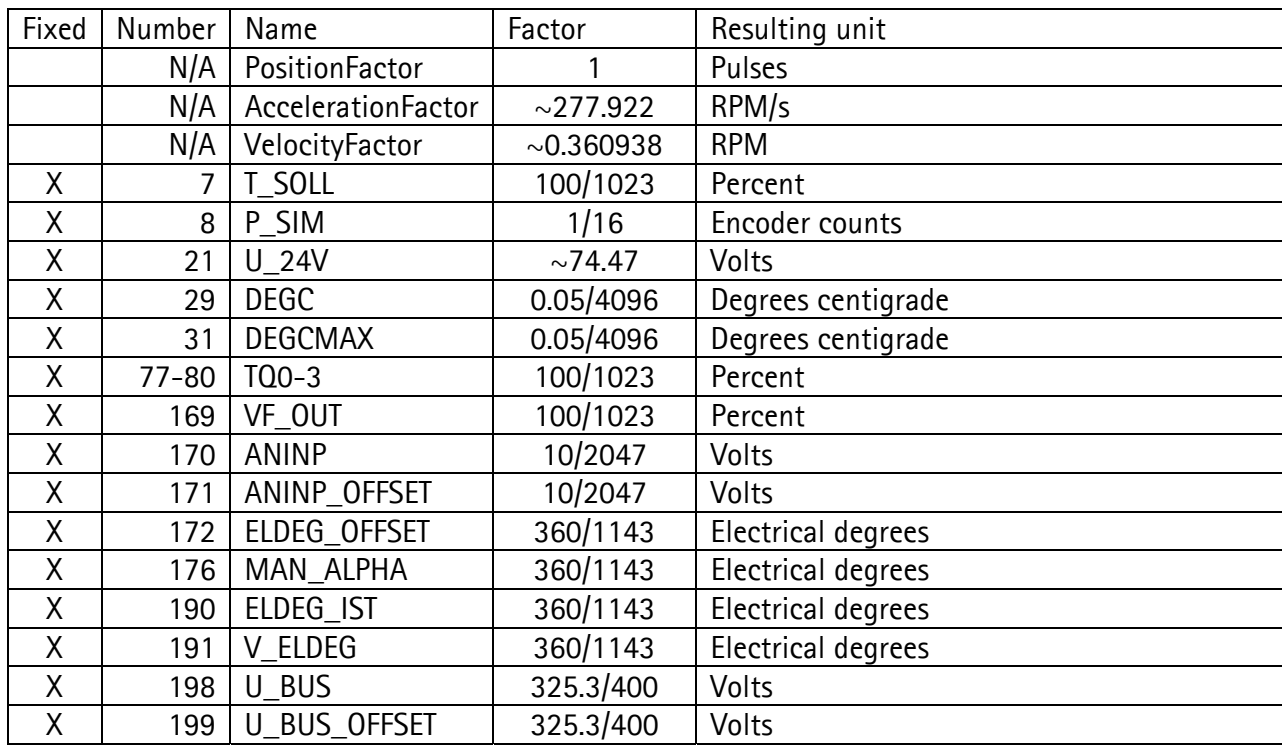

# **4.4.2 MAC400 and MAC800 servomotor family**

# **4.4.3 SMC75, MIS231, MIS232, MIS234**

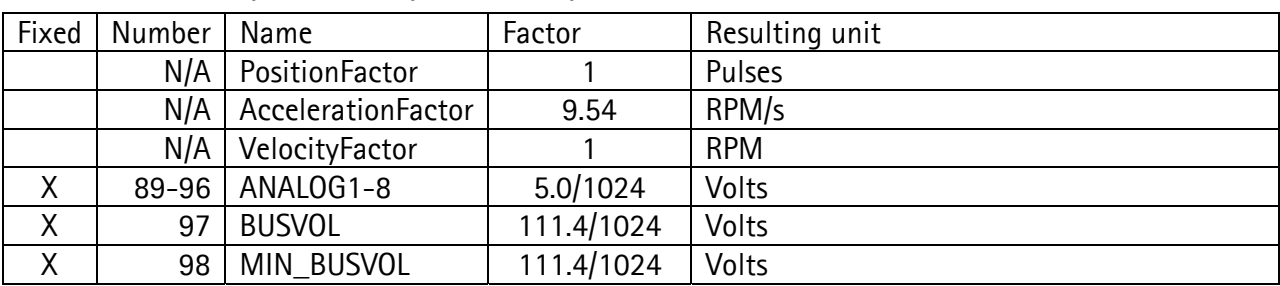

# **4.5 Custom Errors:**

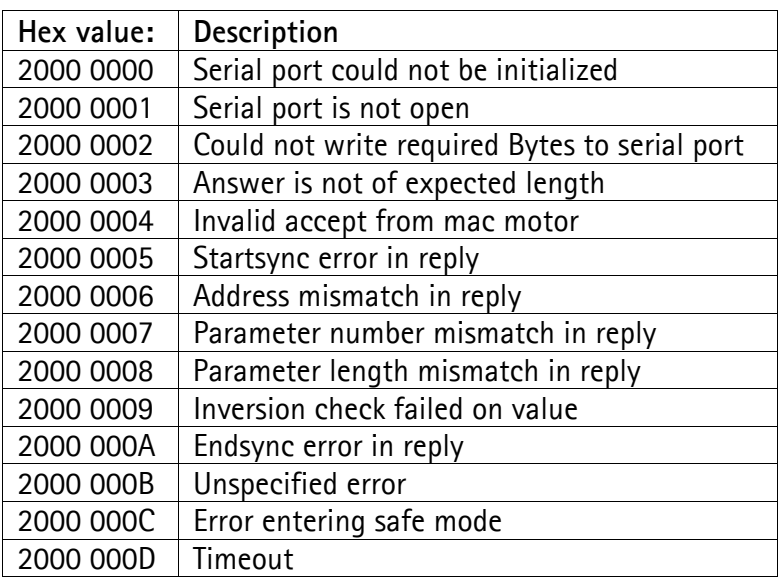